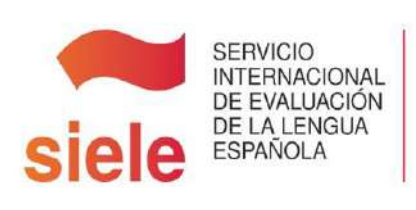

# SIELE EN REMOTO GUÍA PARA CANDIDATOS

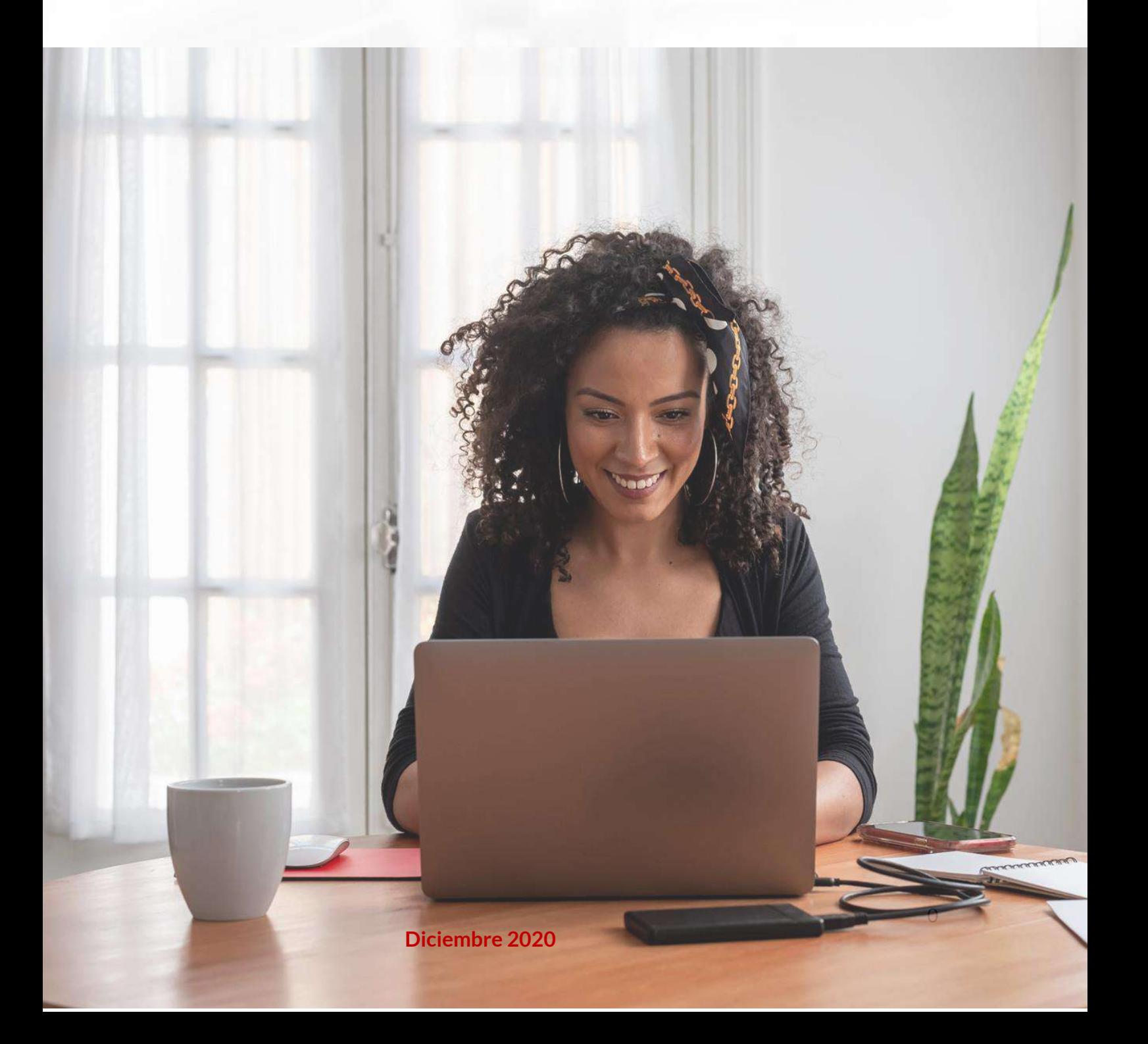

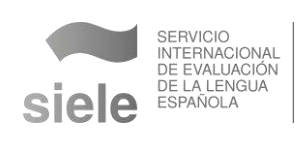

## Índice

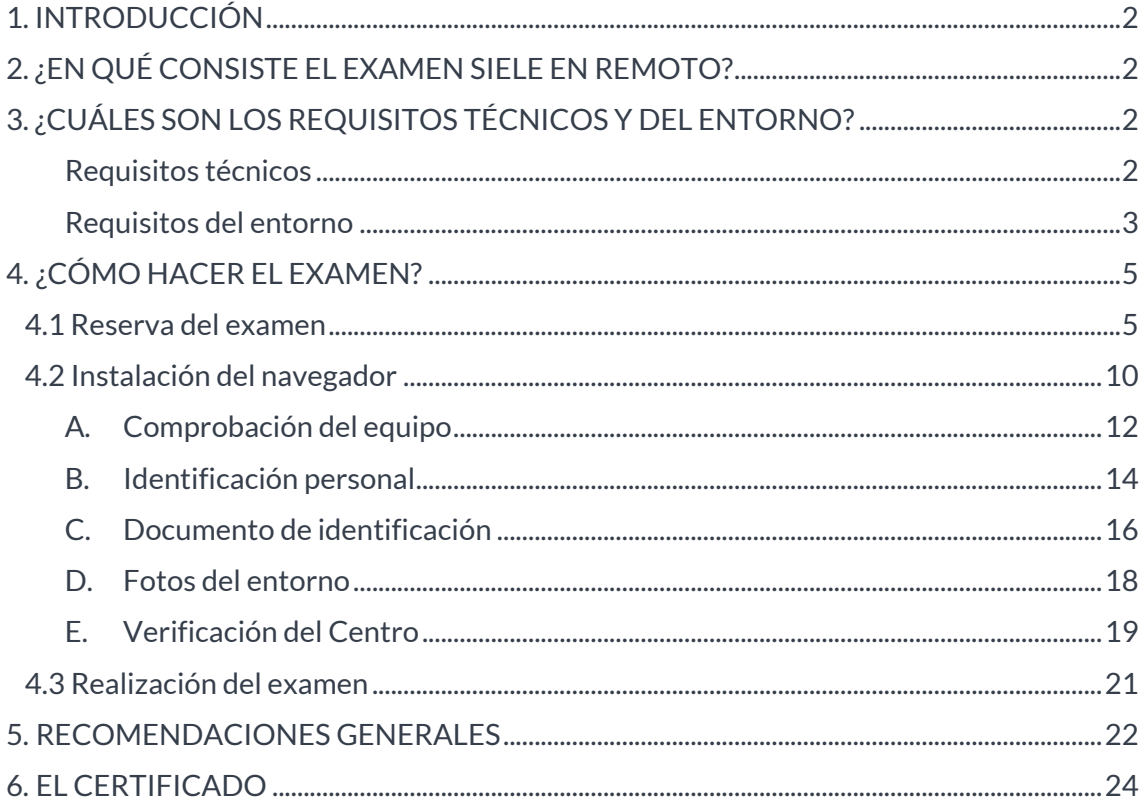

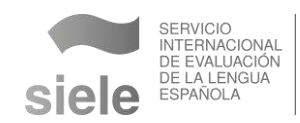

### <span id="page-2-0"></span>1. INTRODUCCIÓN

SIELE es el Servicio Internacional de Evaluación de la Lengua Española. Certifica el grado de dominio del español a través de medios electrónicos mediante dos opciones.

- **1. En un Centro de Examen Autorizado SIELE.** El candidato acude presencialmente al centro de examen que elige cuando hace la reserva. El Centro le facilita el equipo informático y los recursos necesarios, y supervisa el examen.
- **2. En remoto.** El candidato se examina **con su propio ordenador en su lugar habitual de residencia**, y el Centro de examen supervisa en línea y en tiempo real su correcta realización.

Este documento es una guía que explica cómo un candidato puede realizar el examen SIELE en remoto, cuáles son los requisitos y cuál es el proceso desde que el candidato reserva el examen hasta que se emite su certificado.

#### <span id="page-2-1"></span>2. ¿EN QUÉ CONSISTE EL EXAMEN SIELE EN REMOTO?

El examen **SIELE en remoto** es un **sistema remotamente supervisado**, fiable y seguro. Cuenta con las características siguientes.

- **El contenido, el formato y la experiencia de usuario** son similares a los de los exámenes que se realizan en un Centro de Examen Autorizado SIELE.
- El examen se hace en **un ordenador** mediante la instalación de una aplicación llamada **"navegador SIELE"**, que se le facilita al candidato cuando este hace la reserva del examen.
- El candidato puede elegir, de entre las plazas ofertadas por un [centro](https://siele.org/web/guest/encuentre-su-centro) de su país, el día y el horario del examen.
- La reserva se hace en línea a través de la **plataforma SIELE** y con una antelación mínima de 48 horas.
- La supervisión del examen se realiza en línea y está a cargo del Centro de **Examen Autorizado SIELE** que ha ofertado la plaza.

### <span id="page-2-2"></span>3. ¿CUÁLES SON LOS REQUISITOS TÉCNICOS Y DEL ENTORNO?

#### <span id="page-2-3"></span>**Requisitos técnicos**

Los requisitos técnicos para realizar el examen en remoto con garantías de éxito son los siguientes.

**Equipo.** PC (portátil o sobremesa), procesador de 32 bits (x86) o 64 bits (x64) mínimo dual Core a 2 gigahercios (GHz) o más, 2GB de RAM (4GB para 64 bits), 5 GB de espacio en disco libre. No son válidos dispositivos tipo tablet o smartphone. Es necesario que el usuario tenga permisos para descargar e instalar aplicaciones.

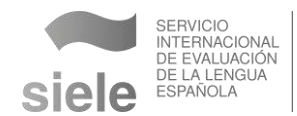

▪ **Sistema operativo.** Windows 7, Windows 8, Windows 10.

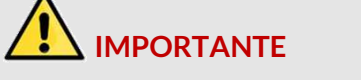

El examen SIELE en remoto **no** está disponible para **Macintosh** (OS).

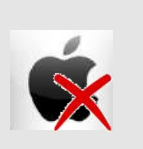

- **Conexión.** Es altamente recomendable utilizar una conexión cableada o una conexión WIFI de calidad. En cualquier caso, debe asegurarse un ancho de banda (internet) de un **mínimo de 1 Mbps de descarga y 1 Mbps de subida**.
- **Cámara.** Puede ser la del ordenador o una cámara web conectada a este. Debe colocarse de manera frontal.

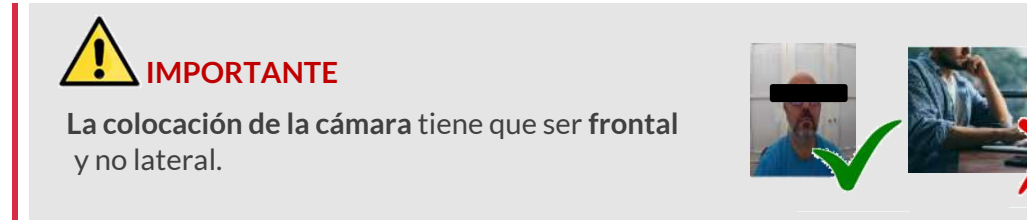

- **Teclado, ratón y auriculares.**
- **· Interfaz de audio.** Debe tener tarjeta de sonido, altavoz y micrófono para permitir la reproducción y la grabación.

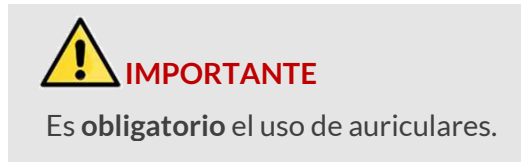

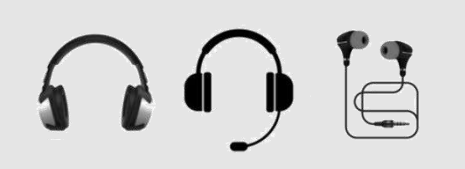

#### <span id="page-3-0"></span>**Requisitos del entorno**

Los requisitos básicos del entorno son los siguientes.

- **Lugar donde se desarrolla el examen**. El examen solo puede realizarse en el ámbito privado (no en un parque, un cibercafé o espacios semejantes). La puerta debe estar cerrada para evitar interferencias. Es imprescindible que la persona que realiza el examen esté sola.
- **Vestimenta.** Durante la realización del examen se hacen fotografías de forma continua para asegurar la correcta ejecución del examen. El candidato debe usar vestimenta similar a la que usaría en un examen presencial.

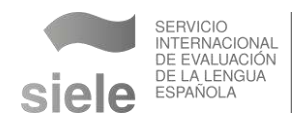

- **E** Accesorios. El candidato no puede usar joyas, pasadores de corbata, gemelos, collares, cintas para la cabeza u otros accesorios. Las orejas deben permanecer visibles en todo momento (sin tapar por el cabello, por ejemplo).
- **Teléfono móvil**. El teléfono del candidato debe tener WhatsApp y leer códigos QR.

## **IMPORTANTE**

 Una vez comenzado el examen **está prohibido el uso del teléfono móvil**, excepto en los casos en que se necesite contactar al centro por WhatsApp para informar algún problema.

- **Iluminación.** El ambiente en que se desarrolla el examen debe ser luminoso. La cara del candidato debe estar correctamente iluminada, sin sombras ni reflejos.
- **Mesa y asiento**. En la mesa solo debe apoyarse la computadora y, a cierta distancia, el teléfono celular. No están permitidos papeles o cuadernos. La silla debe ser estándar.
- **Pausa.** En el examen **SIELE Global**, el candidato puede, si lo desea, hacer una pausa de 10 minutos entre las pruebas de Comprensión Auditiva (CA) y de Expresión e Interacción Escrita (EIE). El abandono del asiento una vez comenzada una prueba es motivo de anulación del examen.

## **IMPORTANTE**

#### **Elementos no permitidos**

Vestimenta y accesorios inadecuados (pijama, gafas de sol, sombreros, etc.).

Papeles, cuadernos u otros materiales.

Alimentos y bebidas.

Elementos que sirvan para obtener apoyo externo.

#### **Acciones no permitidas**

Hacer el examen en una cama, sofá o silla no estándar.

Estar acompañado o que alguien acceda al espacio durante el examen.

Hacer un descanso por fuera del tiempo establecido.

 **El incumplimiento de los requisitos conlleva la anulación del examen.** 

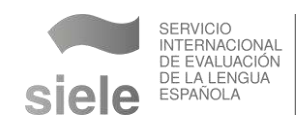

## <span id="page-5-0"></span>4. ¿CÓMO HACER EL EXAMEN?

Luego de asegurarse el cumplimiento de los requisitos, el candidato puede proceder a la reserva del examen y la instalación del navegador.

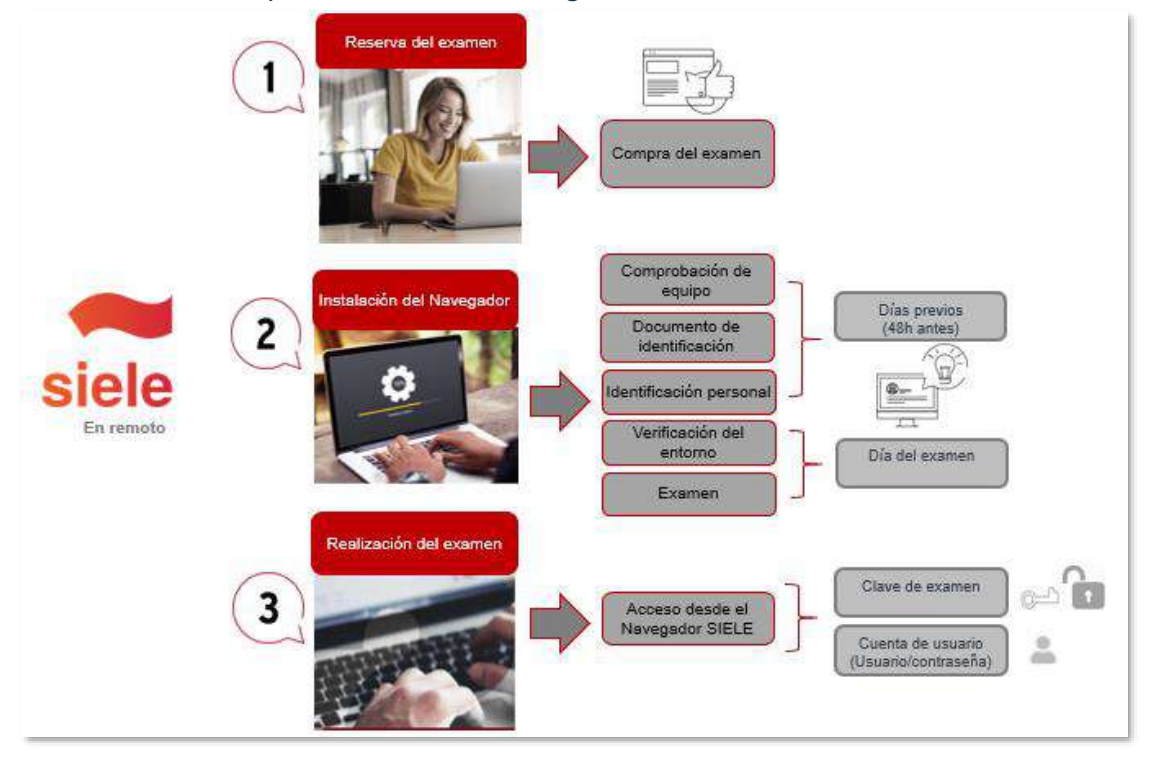

Esquema de los pasos a seguir para realizar la reserva del examen en remoto.

#### <span id="page-5-1"></span>**4.1 RESERVA DEL EXAMEN**

Para examinarse de SIELE en remoto el candidato debe crear una **cuenta de usuario**. En [SIELE,](https://siele.org/portallogin) pulsar en "Acceder/Registrarse":

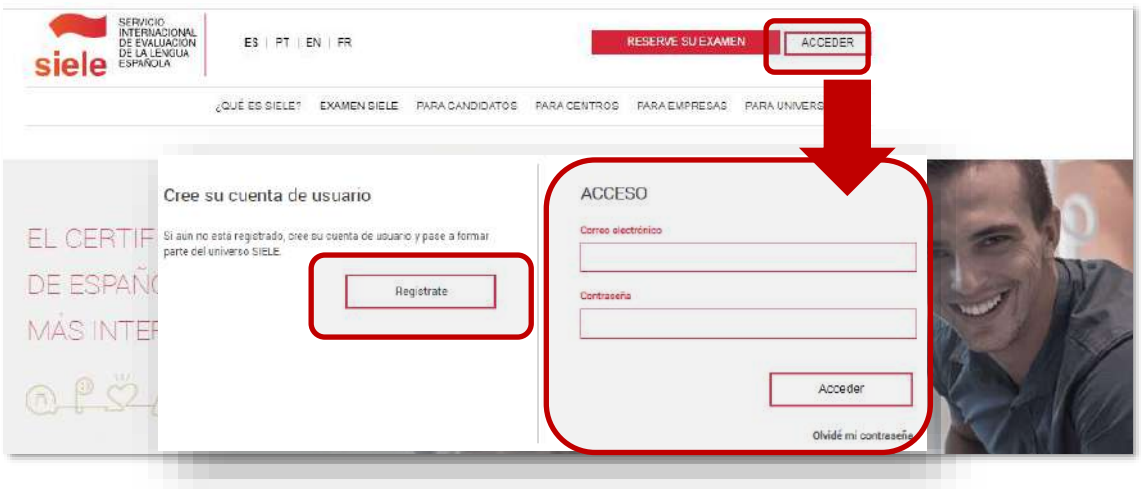

Creación cuenta de usuario

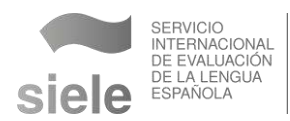

La cuenta de usuario (usuario y contraseña) que se utiliza en la reserva del examen es la misma que se necesita para iniciar el examen.

La compra del examen conlleva cinco pasos.

**1. Seleccionar el lugar del examen. Indicar país de residencia, sitio (En remoto) y región.** Aparecerá una ventana emergente con los requisitos que es necesario cumplir para examinarse. Leer con detenimiento y aceptar.

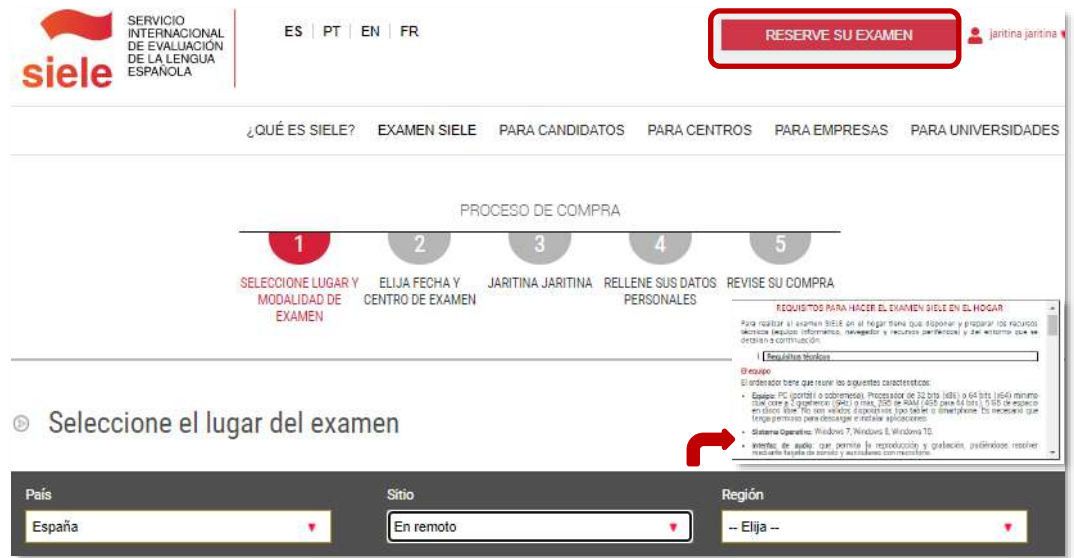

Selección del lugar de examen

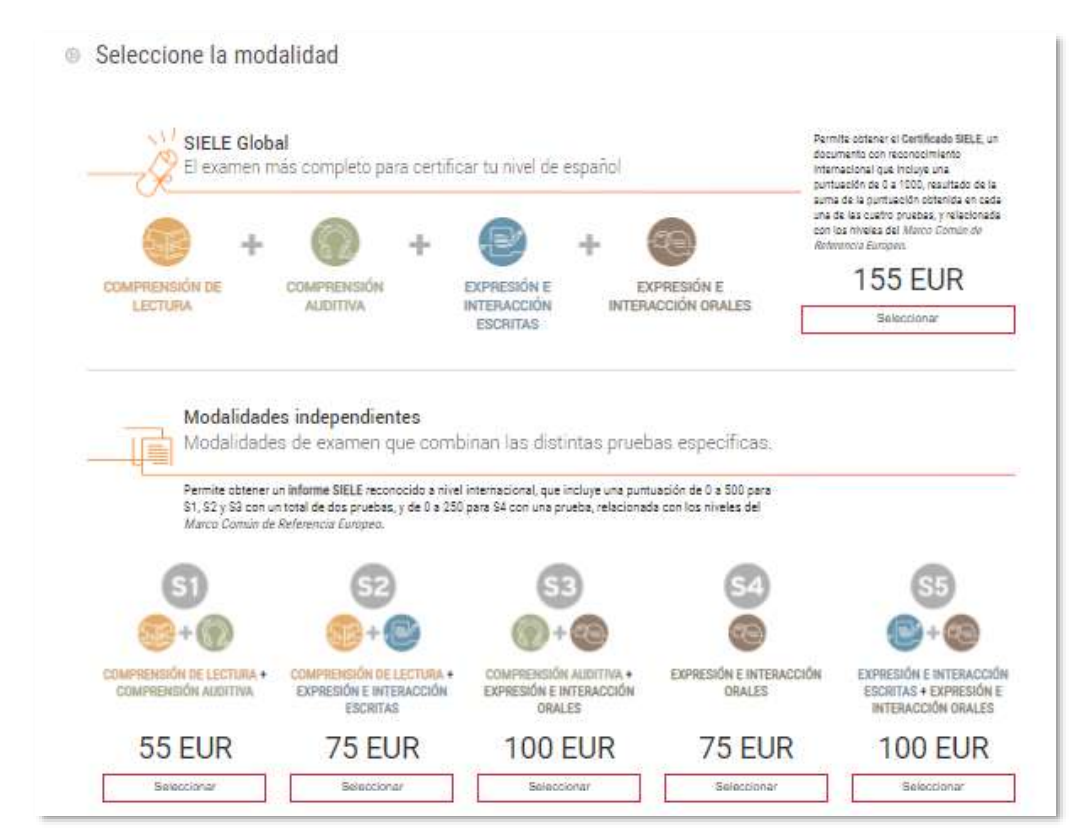

#### **2. Seleccionar la modalidad de examen.**

Selección de la modalidad de examen

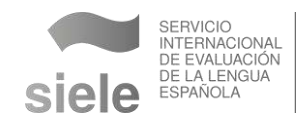

**3. Seleccionar la fecha, la hora y el centro que supervisará el examen.** Elegir, entre la oferta disponible en los centros que ofrecen plazas de exámenes remotamente supervisados, el día y la hora del examen. El centro elegido será el encargado de la supervisión del examen. En caso de que en el país no haya centros que oferten SIELE en remoto el candidato podrá contactar con un centro de otro país.

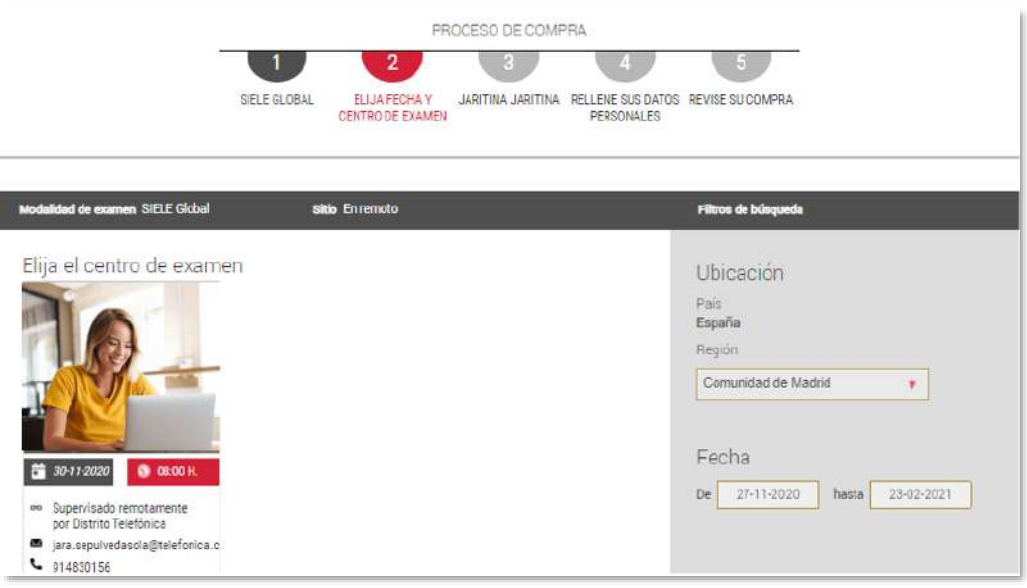

Selección de la ciudad, fecha y hora

#### **4. Completar todos los datos personales.**

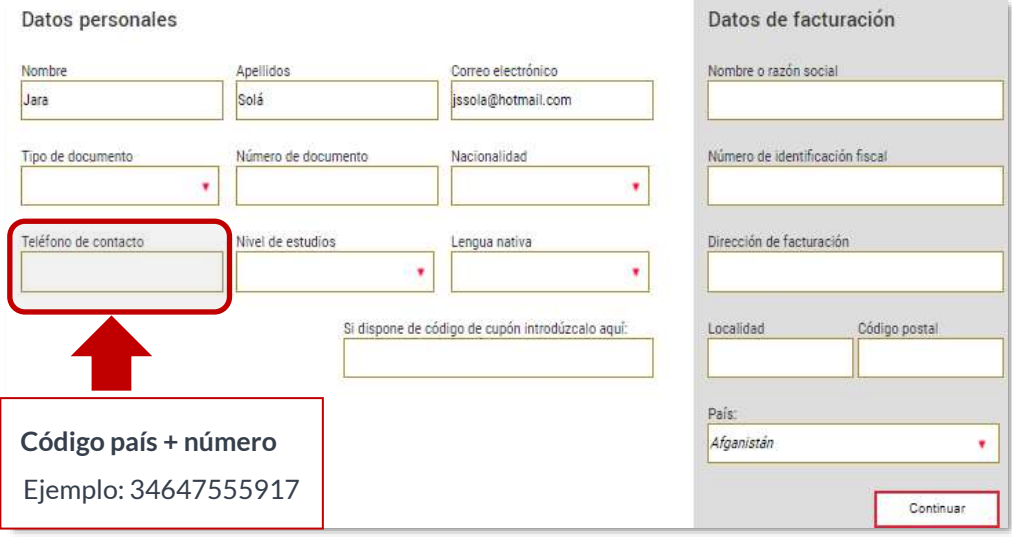

#### Datos personales

## **IMPORTANTE**

 En el **teléfono de contacto** debe incluir el **código del país**. Por ejemplo, en un teléfono de España cuyo código de **país es +34 y el número es 647555917,** el número consignado será **34647555917.**

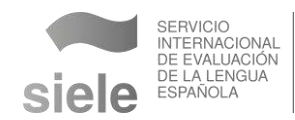

**5. Finalizar el proceso de reserva del examen.** Revisar los datos facilitados, aceptar los términos y condiciones y realizar el pago. Si una vez cumplimentados los datos se debe modificar alguno, hacerlo en el área personal (Mi perfil) de la plataforma SIELE.

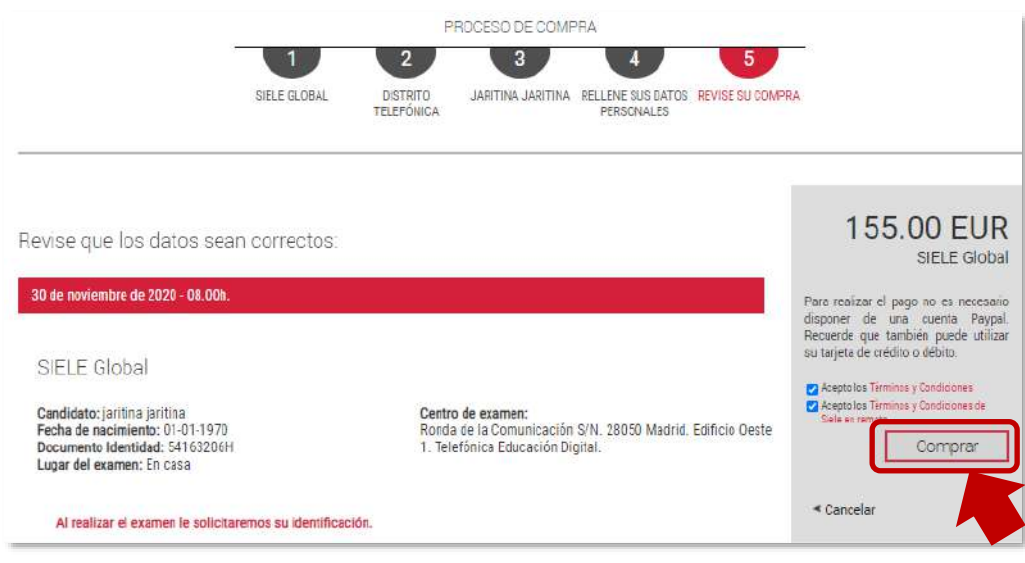

#### Finalización reserva

Al finalizar la compra aparecerá una pantalla con la información siguiente.

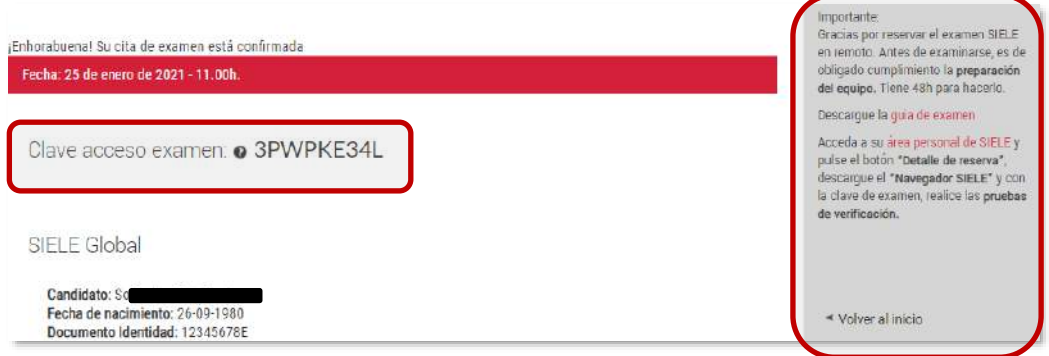

#### Confirmación reserva del examen

Además, el candidato recibirá un correo electrónico con la confirmación de la compra, el día y la hora del examen, el acceso al detalle de la reserva y los puntos a tener en cuenta el día del examen.

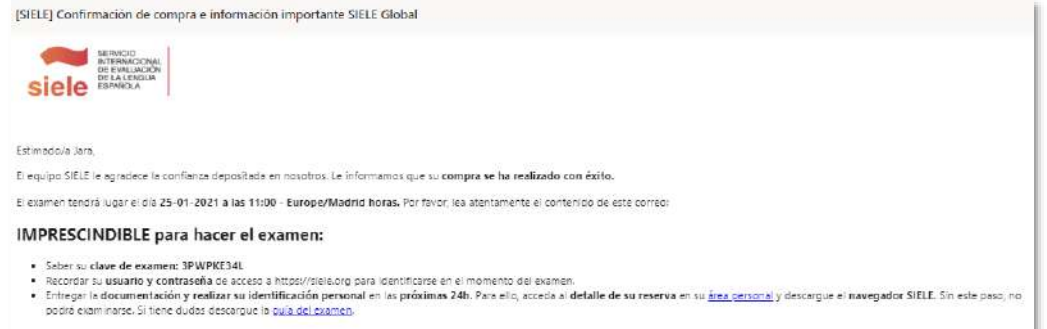

Email confirmación reserva del examen

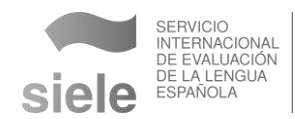

En **Detalle de la reserva** del área personal de SIELE (Mi perfil) aparecerá la clave de examen y estarán disponibles el navegador y las instrucciones para instalarlo.

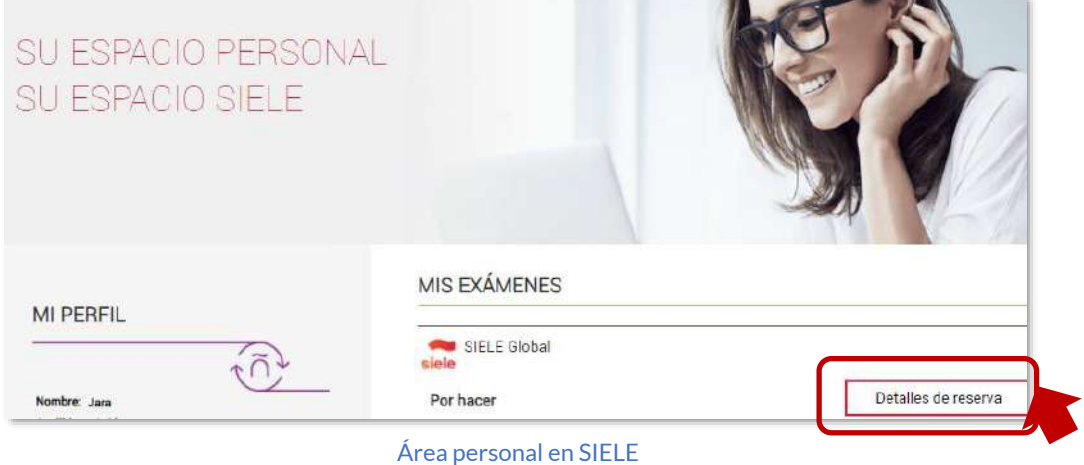

- **Clave de examen.** Aparece en el apartado "Información de la sesión". Se trata de un código alfanumérico de uso personal e intransferible (ejemplo: 6JHJFNY9) que permite desbloquear el navegador, hacer las pruebas de equipo y realizar el examen.
- **Enlace a las instrucciones y descarga del navegador SIELE.**

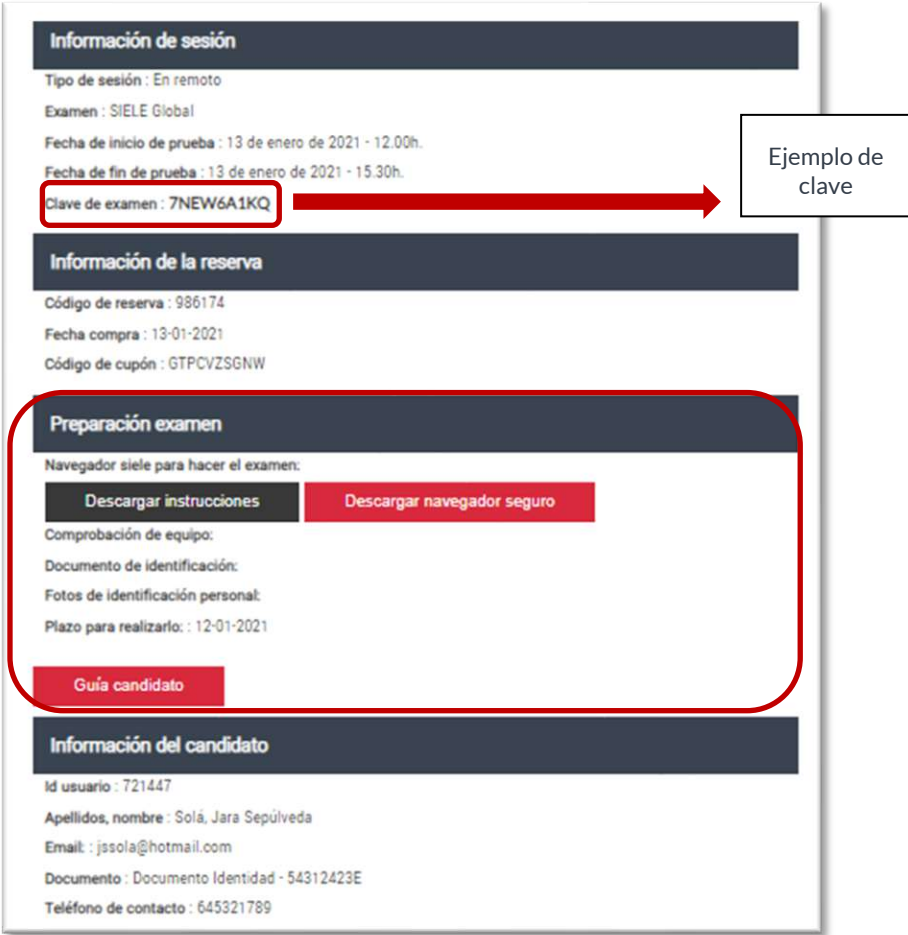

Detalle de la reserva

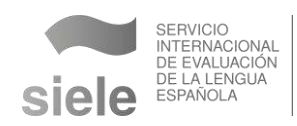

 **IMPORTANTE**

Elementos que deben estar disponibles en el momento del examen.

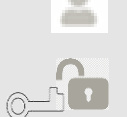

 **Usuario y contraseña de SIELE.**

 **C**l**ave de examen**, disponible en el apartado Detalle de la reserva en el [área personal de SIELE.](https://siele.org/mi-pagina) Convendrá tener una foto de la clave en el móvil, ya que no está permitido tener papeles en el momento del examen.

### <span id="page-10-0"></span>**4.2 INSTALACIÓN DEL NAVEGADOR**

El examen se realiza a través del **navegador SIELE**, que se habilita una vez que se efectúa la compra del examen, en Mi Página, Detalle de la reserva, "Preparación del examen". Pulsar "**Descargar las instrucciones"** y **"Descargar navegador seguro"** para instalarlo.

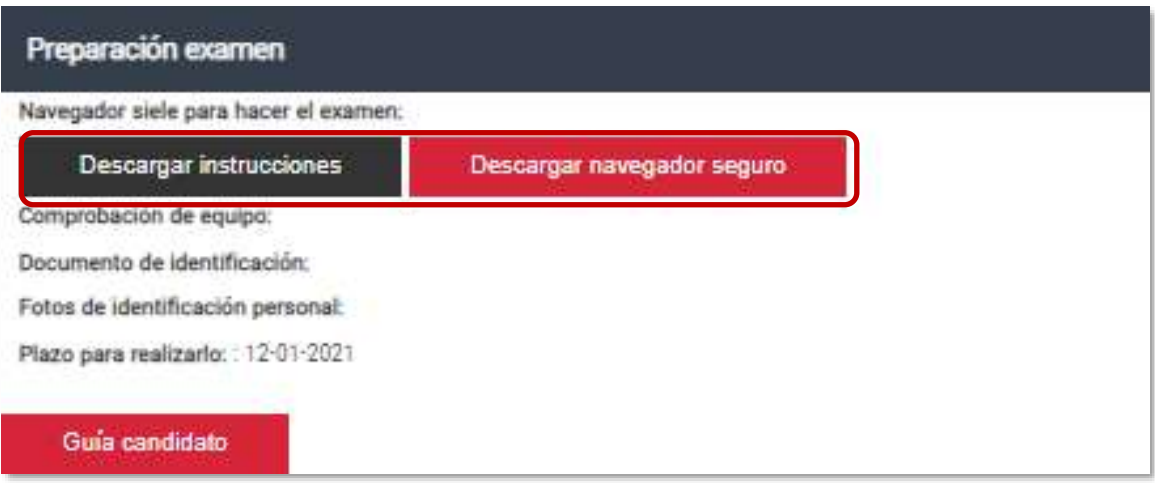

Detalle de la reserva: preparación examen

La **instalación** del navegador debe hacerse en un plazo **máximo de 24 horas** luego de la compra del examen.

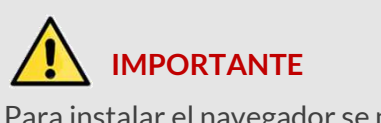

Para instalar el navegador se necesita **permiso de administración** sobre el equipo. Si el candidato no es el propietario del equipo, deberá comunicarse con este para habilitar la instalación.

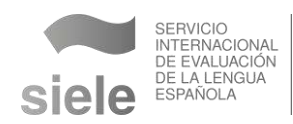

En el navegador SIELE se deben realizar los pasos descritos a continuación.

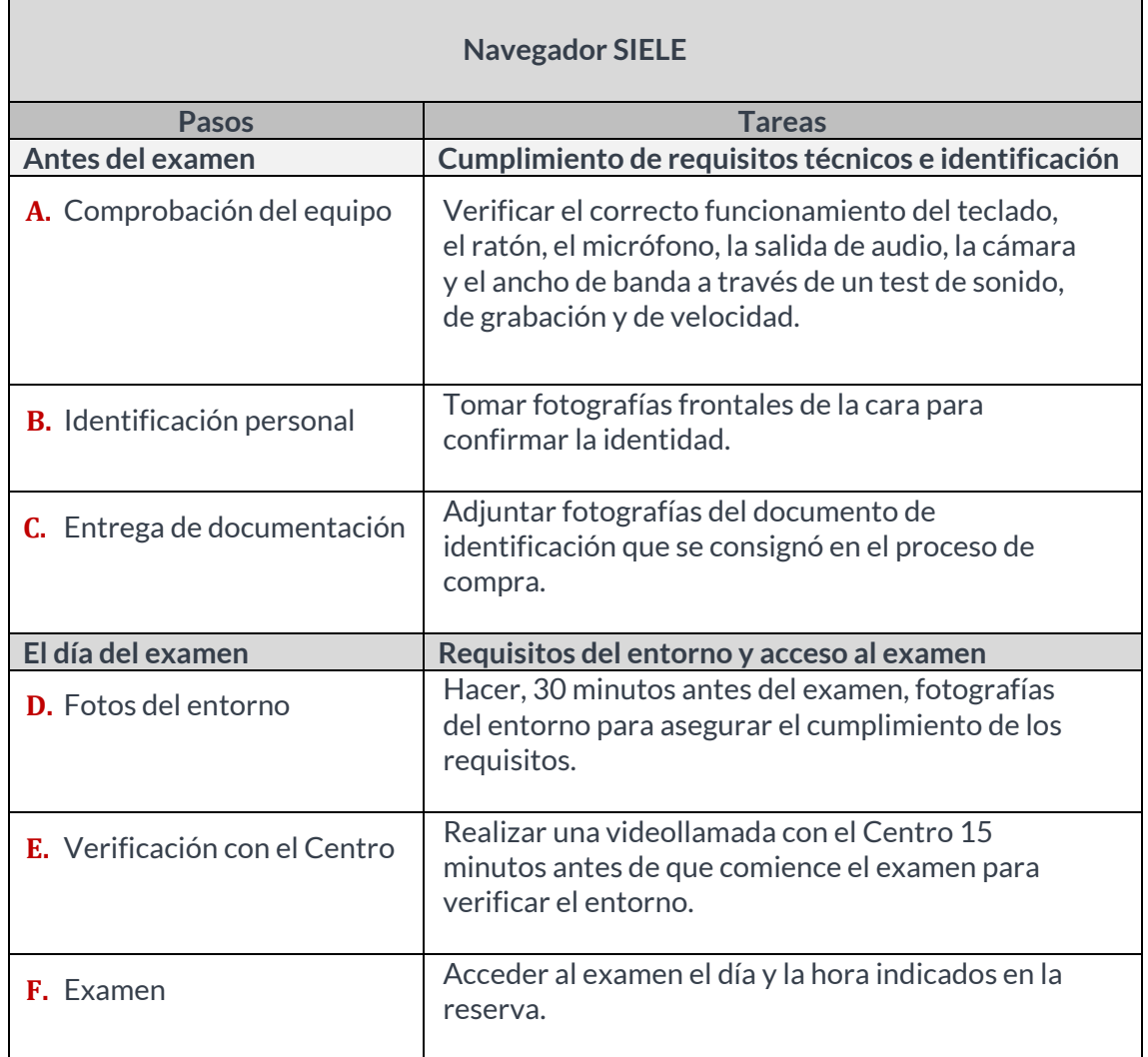

En la pantalla principal del navegador aparecen las tareas anteriores en el orden en que deben realizarse.

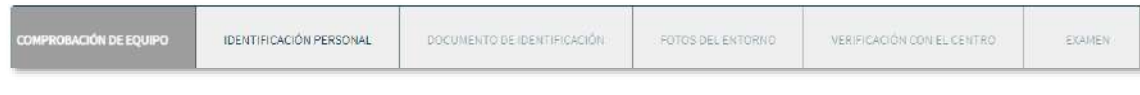

#### Navegador SIELE: secciones

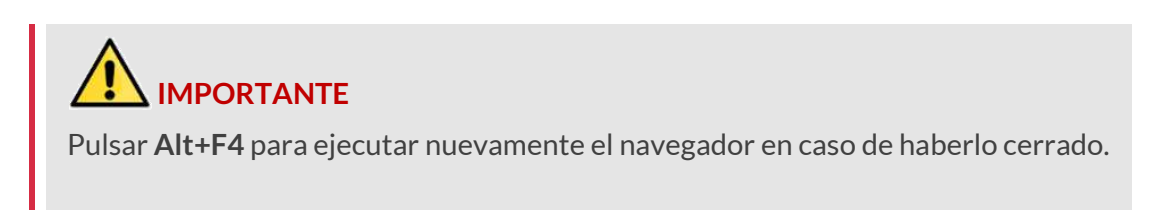

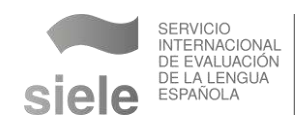

#### <span id="page-12-0"></span>**A. Comprobación del equipo**

Esta sección dispone de una herramienta que identifica si el equipo cumple con las especificaciones técnicas y si los componentes requeridos para examinarse funcionan correctamente. Para ello, primero realizará un análisis interno del ordenador y después pruebas de la cámara, del audio, de la grabación y de la velocidad (ancho de banda).

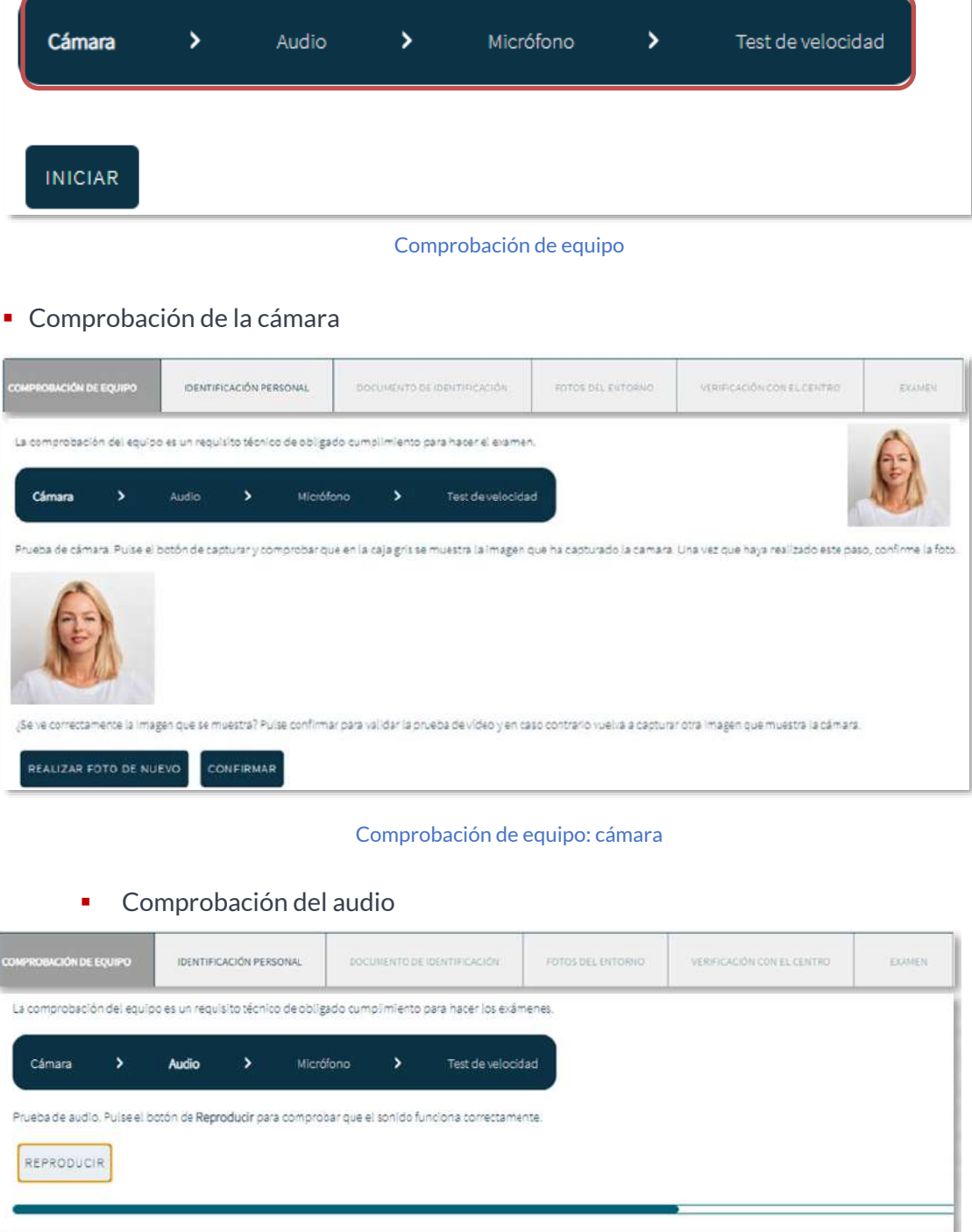

Comprobación de equipo: audio

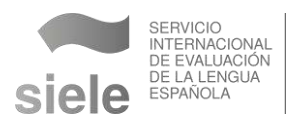

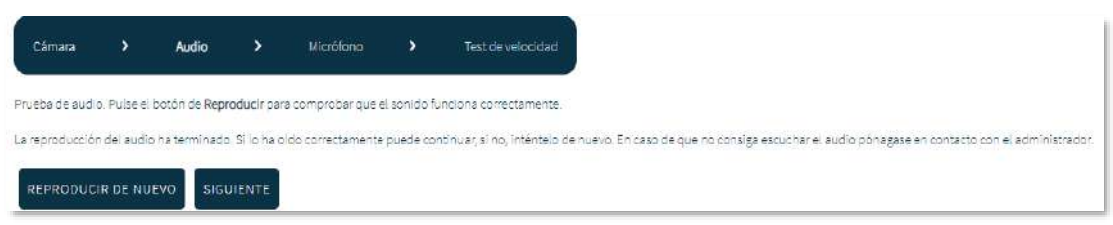

Comprobación de equipo: reproducir audio de nuevo

▪ Comprobación del micrófono

En la prueba de grabación es muy importante comprobar el resultado obtenido. El sistema detecta que la grabación se ha realizado, pero no la calidad de esta, que tendrá que ser valorada por el candidato. En caso de problemas, estos se deben solucionar antes del día del examen.

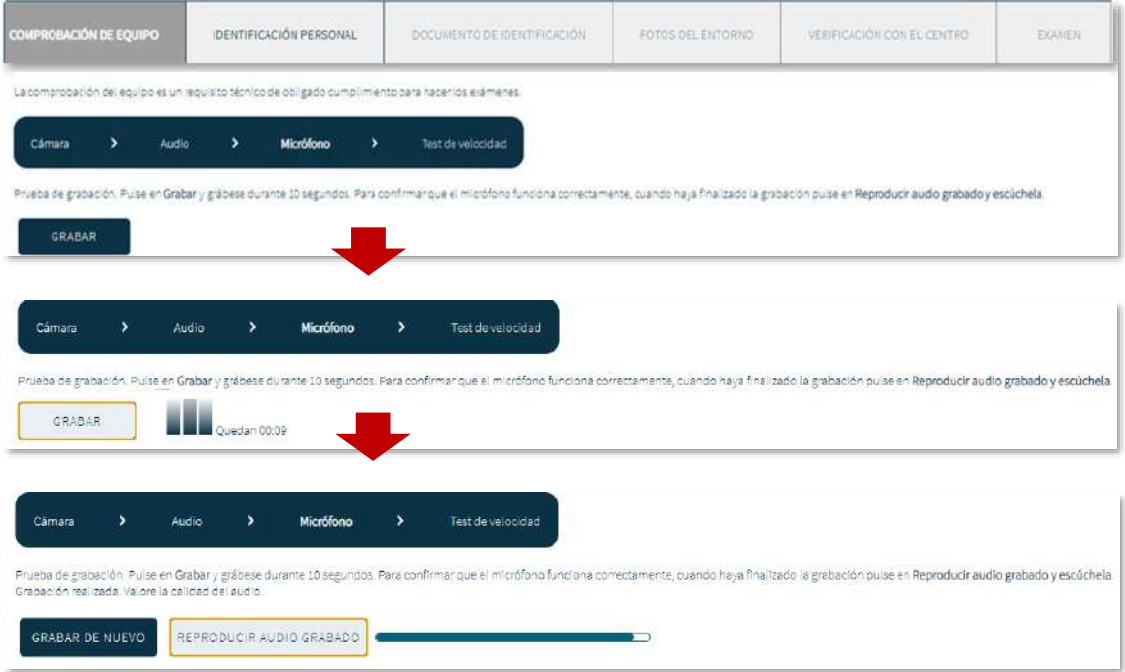

#### Comprobación de equipo: micrófono

▪ Comprobación de la velocidad

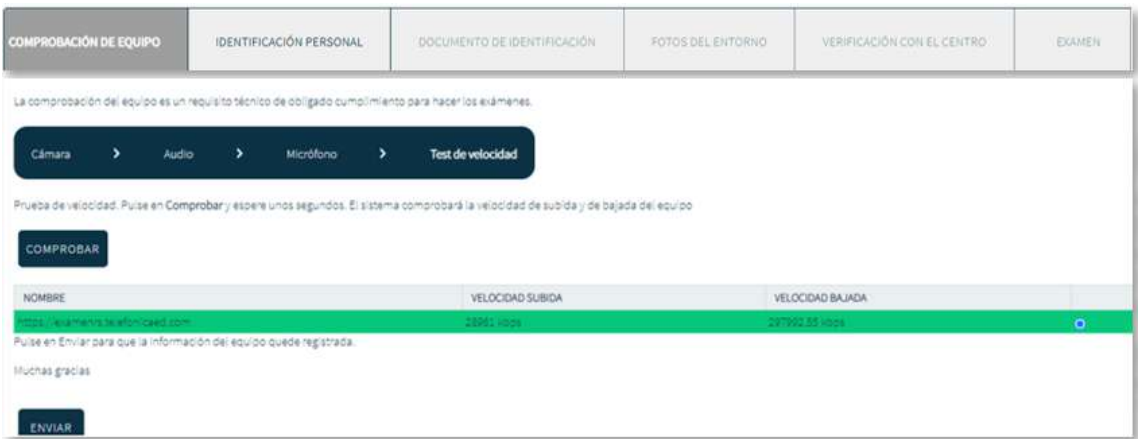

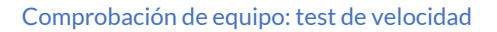

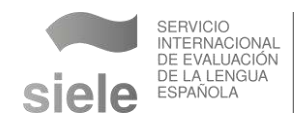

## **IMPORTANTE**

 El ancho de banda (internet) debe tener un mínimo de 1Mbps de descarga y 1Mbps de subida garantizados.

Una vez comprobado el equipo, pulsar "Enviar" para registrar los datos. Este paso y los siguientes quedarán registrados en el detalle de la reserva.

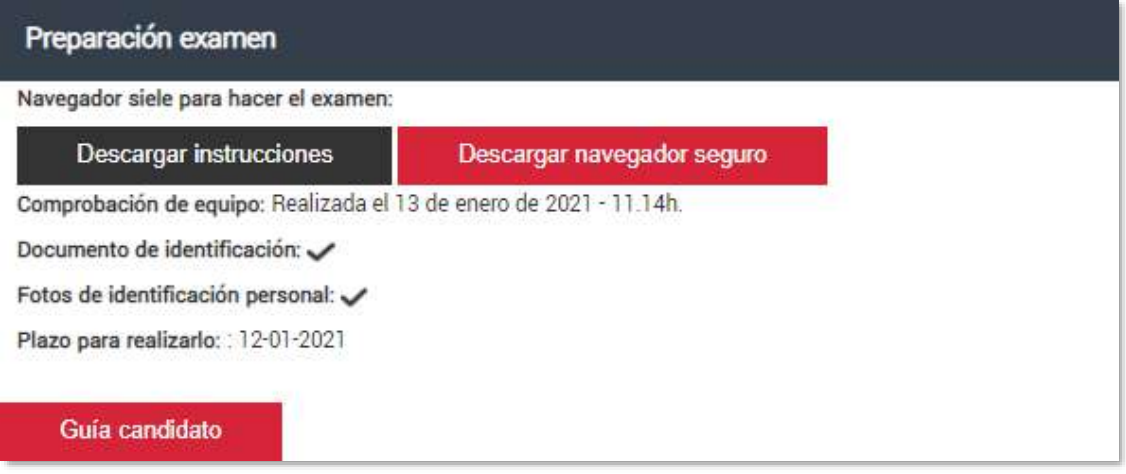

Detalle de la reserva: preparación examen

#### <span id="page-14-0"></span>**B. Identificación personal**

Esta sección está preparada para que el candidato tome tres fotografías frontales de su cara con la cámara del equipo. El Centro cotejará estas fotos con la del documento de identificación.

Para hacer las fotografías, pulsar "Habilitar cámara".

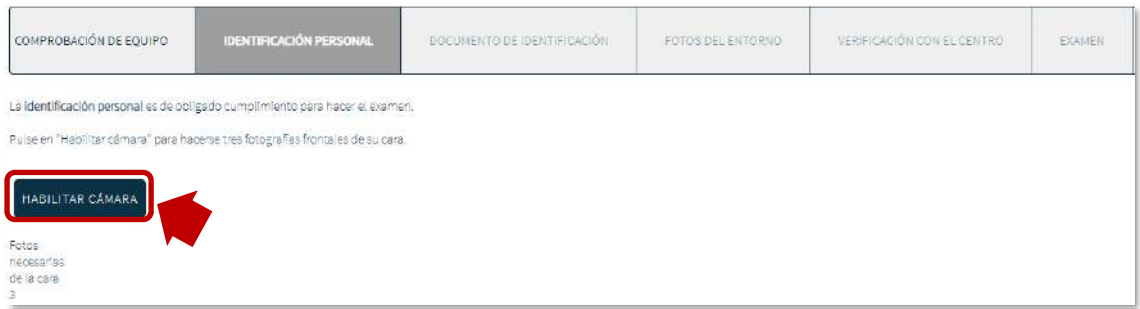

Identificación personal: cámara

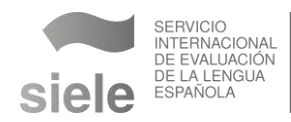

Si la cámara se activa correctamente aparecerá el botón "Tomar foto" y en la parte superior derecha se habilitará el dispositivo para que se puedan hacer las fotografías.

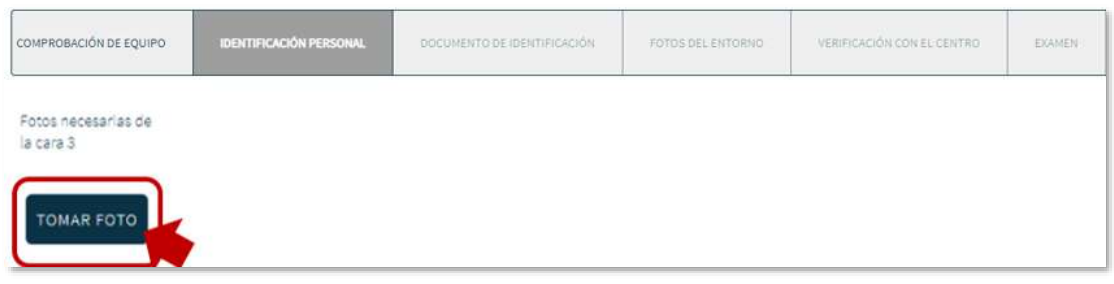

#### Identificación personal: cámara

Es importante visualizar las fotografías tomadas para comprobar que las imágenes sean legibles y no haya sombras sobre la cara.

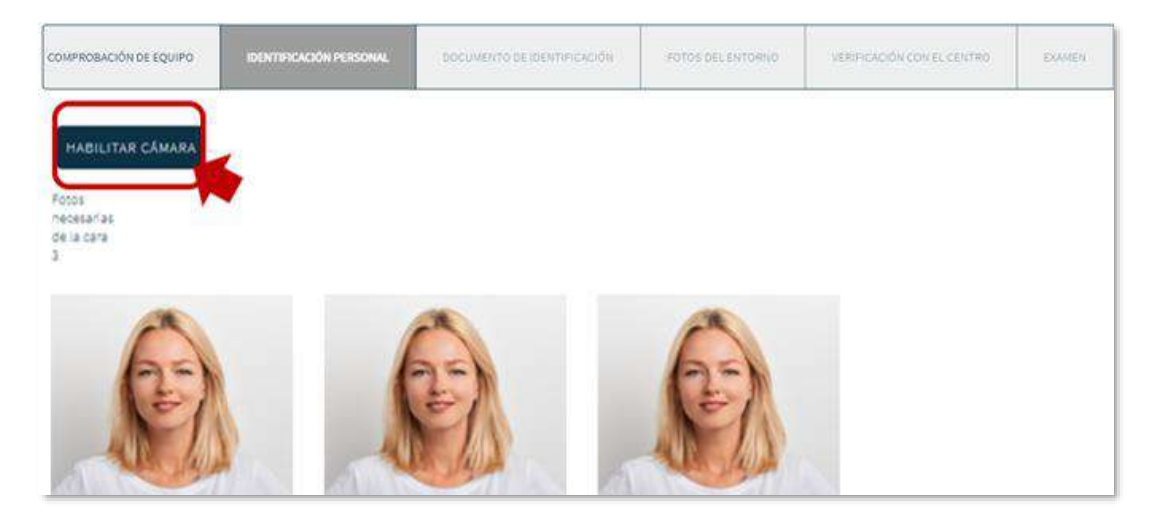

#### Identificación personal: cámara

Una vez hecha la comprobación, pulsar "Enviar fotos".

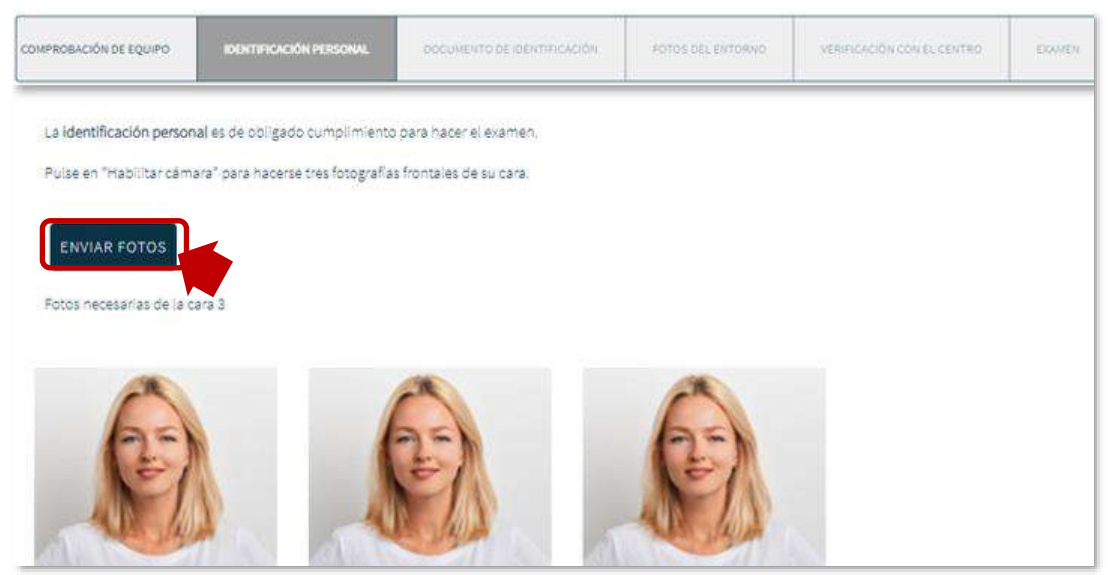

Identificación personal: envío de fotos

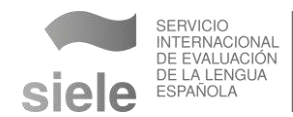

Si es necesario repetir las fotos, pulsar "Enviar fotos" y luego el botón "Repetir". Aparecerá un mensaje para confirmar que se desea eliminar las fotos para luego volver a tomarlas.

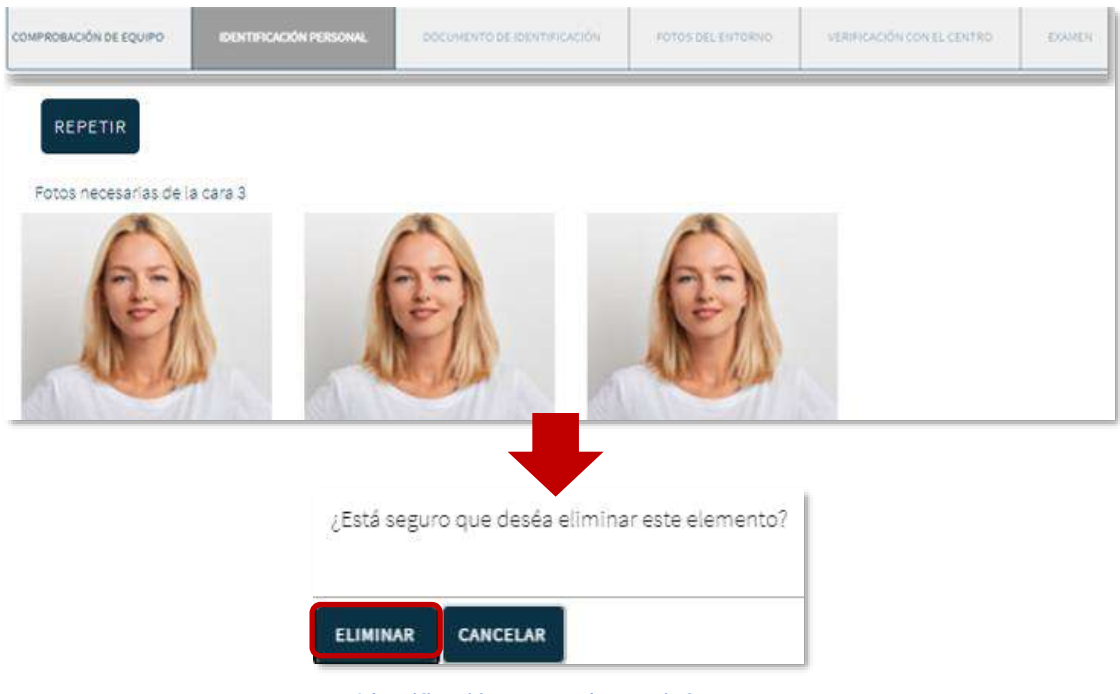

Identificación personal: repetir fotos

El **Centro** realizará la **verificación de las fotografías al día siguiente.**

- Si la toma de fotos es correcta, en la sección "Identificación personal" aparecerá el mensaje: "Las fotos han sido aprobadas por el personal del Centro".
- Si la toma de fotos resultó fallida, el candidato recibirá un correo electrónico. Tendrá que acceder a la sección "Identificación personal" y adjuntar la documentación nuevamente.

#### <span id="page-16-0"></span>**C. Documento de identificación**

El candidato debe fotografiar **el anverso y el reverso** del documento de identificación que consignó cuando compró el examen (son válidos el documento de identidad, la identificación militar, la licencia de conducir y el pasaporte).

El candidato debe generar un **código QR, leerlo con el móvil y hacer dos fotografías.**

## **IMPORTANTE**

 **El teléfono móvil debe estar configurado para leer códigos QR**. Se recomienda confirmarlo verificando que el código de la derecha redirige a la página web de SIELE. Este código es solo de prueba; no es el código que se usará el día del examen.

 Si su teléfono móvil no dispone de lector de códigos QR, descargar una aplicación que le permita su lectura.

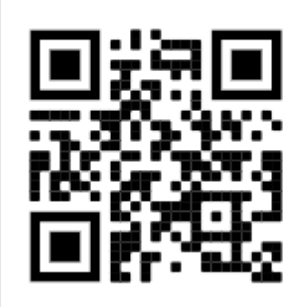

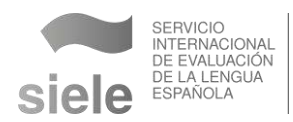

#### Para habilitar el código pulsar "QR".

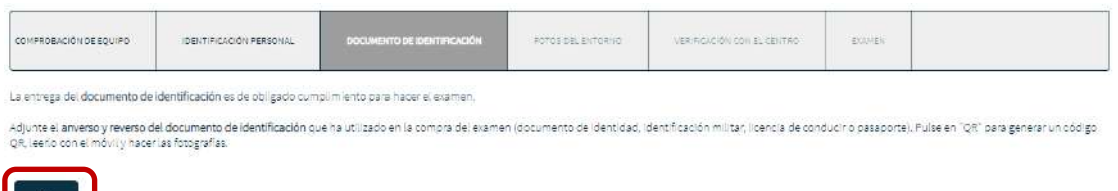

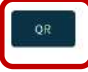

#### Documento de identificación: código QR

Abrir en el teléfono móvil la aplicación para leer códigos QR y escanear el código que aparece en esta sección. Una vez que el teléfono móvil ha reconocido el código QR redirige a la página de internet asociada a la reserva. Desde esa página se toman las fotografías del documento de identificación.

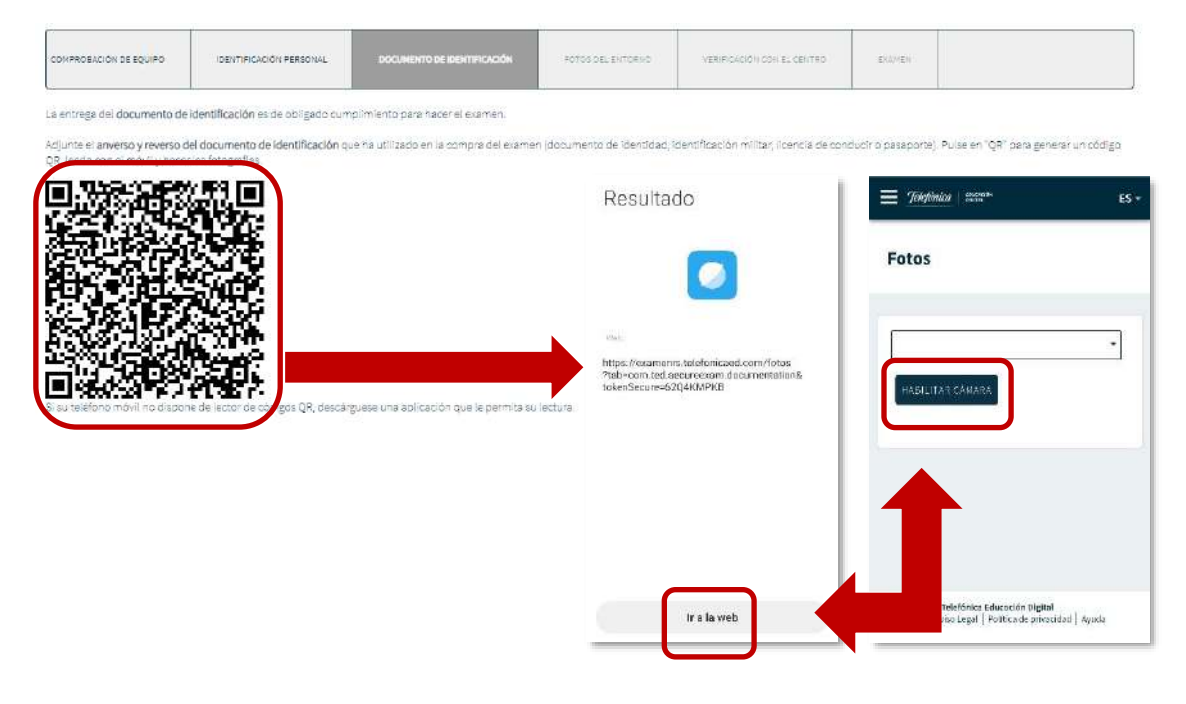

Documento de identificación: habilitar cámara

Para realizar las fotografías, se puede activar la cámara frontal o la trasera, a elección. Pulsar "Enviar fotos" para que estas se guarden en la plataforma.

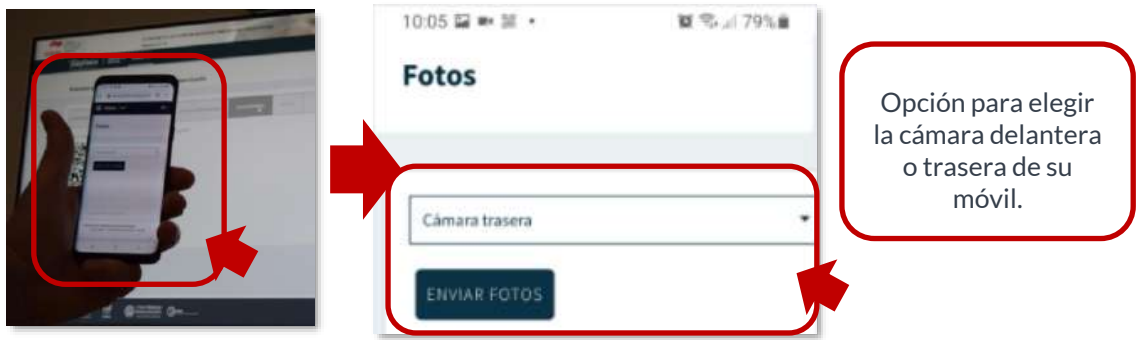

Documento de identificación: cámara y envío de fotos

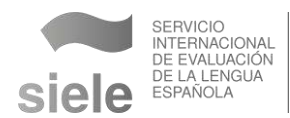

Si las fotografías no son legibles, pulsar "Repetir" y hacer nuevas fotografías.

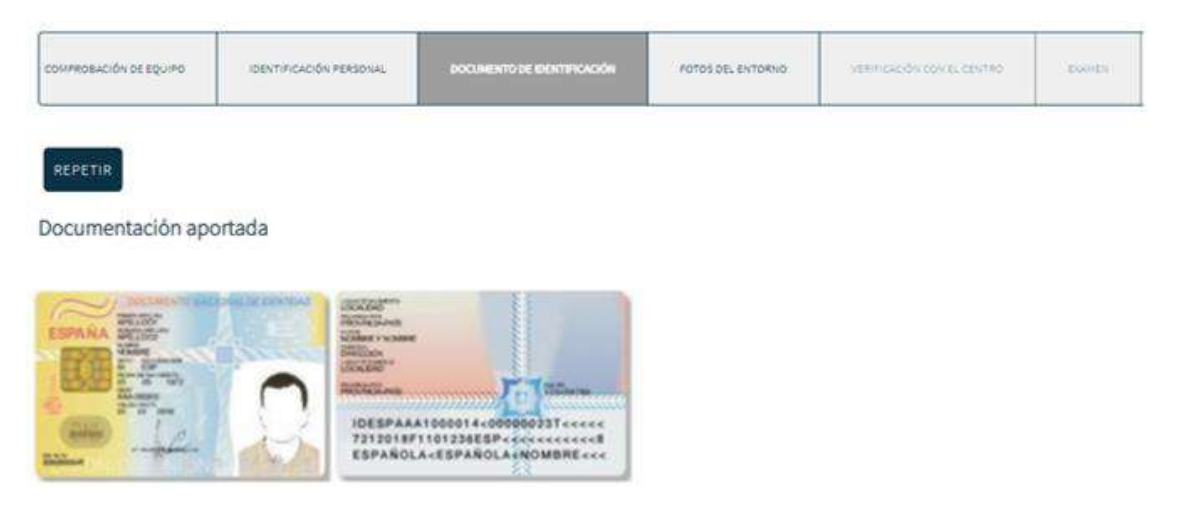

Documento de identificación

#### <span id="page-18-0"></span>**D. Fotos del entorno**

El día del examen, 30 minutos antes de la hora prevista para este, el candidato debe generar un **código QR, leerlo con el móvil y hacer tres fotografías que muestren el conjunto del espacio en el que se encuentra**: plano lateral, plano que muestre lo que hay detrás del asiento y plano frontal con la mesa y el equipo.

Las **fotos del entorno** se deben tomar **en los 30 minutos previos al examen**. En caso contrario, el sistema se bloquea y el candidato **perderá su derecho a examinarse.**

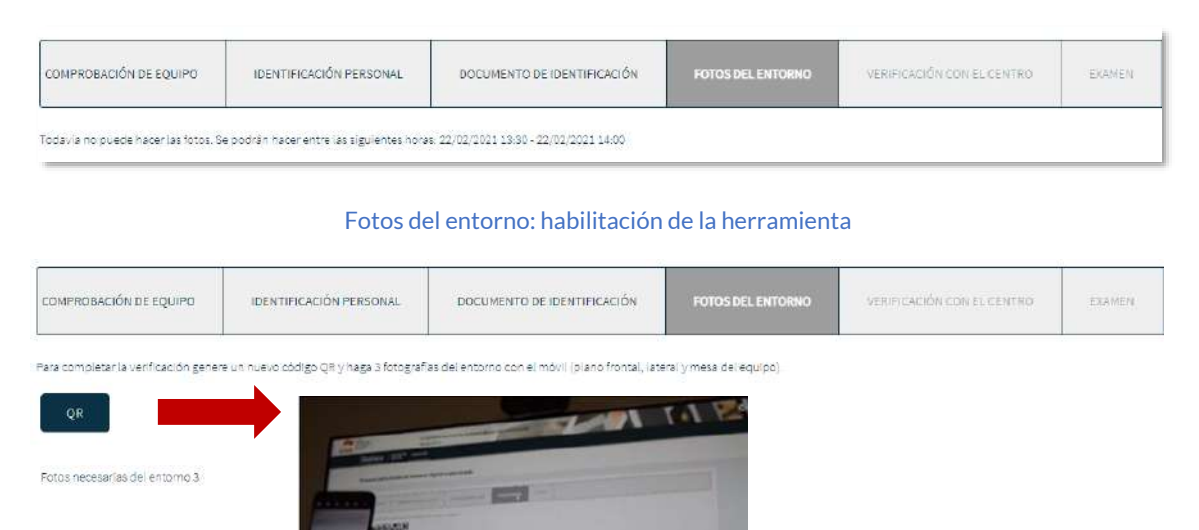

## Fotos del entorno: generación de código QR

Una vez que el teléfono móvil ha reconocido el código QR redirige a la página de internet asociada a la reserva. Desde esa página se toman las fotografías del entorno.

Para realizar las fotografías, se puede activar la cámara frontal o la trasera, a elección.

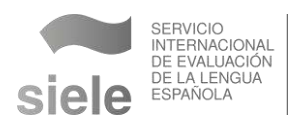

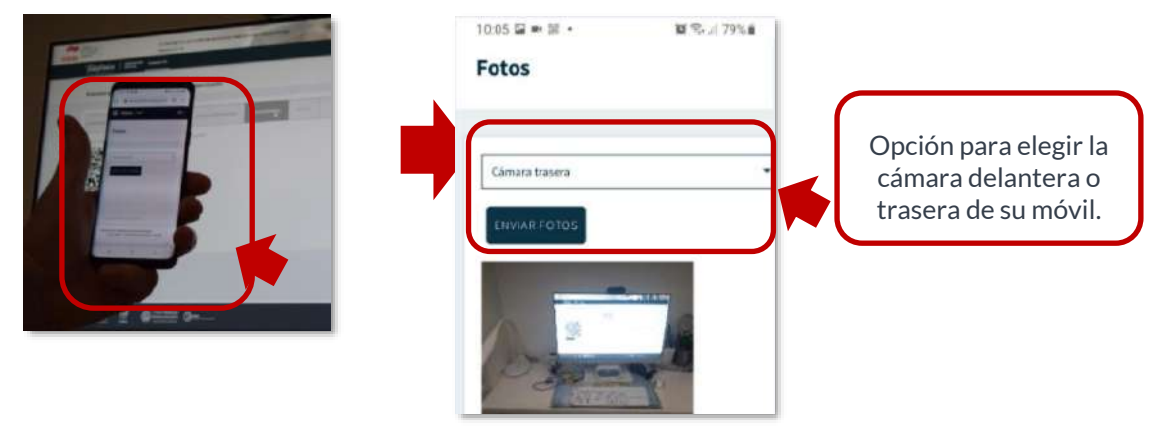

Pulsar "Enviar fotos" para que estas se guarden en la plataforma.

Verificación del entorno: fotografías

En el ordenador aparecerán las fotografías obtenidas con el teléfono móvil. Si no son claras, pulsar en el botón "Repetir" para hacerlas de nuevo. Si son legibles, pulsar en la pestaña de "Verificación con el centro".

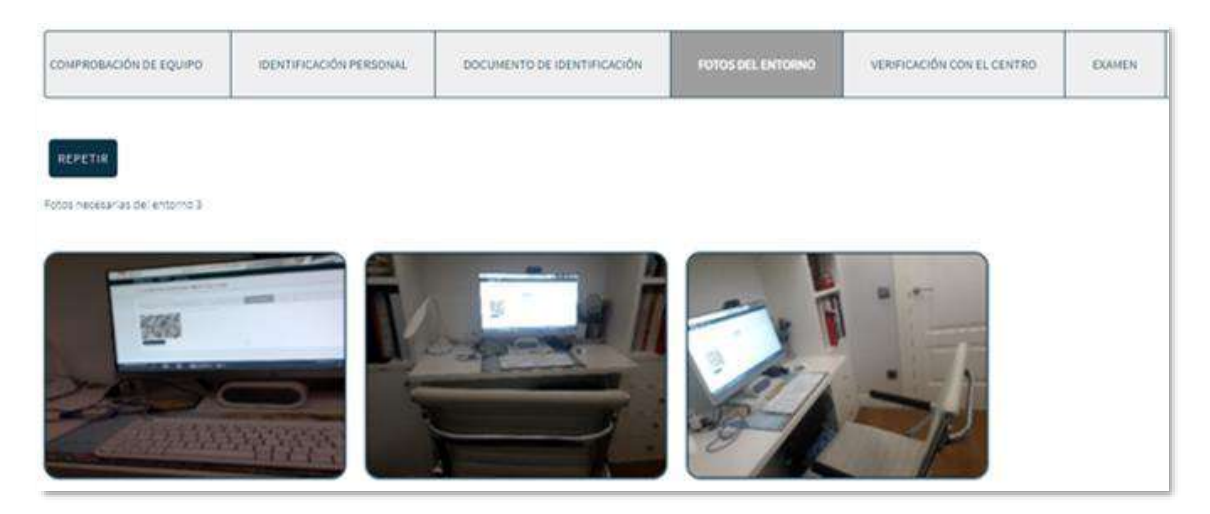

#### Fotos del entorno: repetición de fotografías

#### <span id="page-19-0"></span>**E. Verificación del Centro**

El Centro comprobará en tiempo real la identidad del candidato y verificará que el espacio cumple con las especificaciones señaladas. El candidato debe generar un nuevo **código QR** y leerlo con su móvil. Se abrirá WhatsApp para poder hacer una **videollamada** con el Centro.

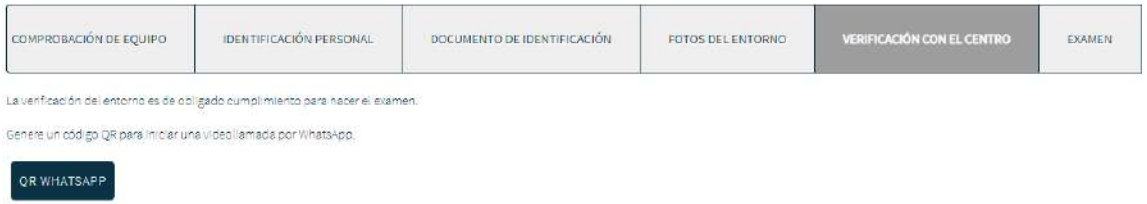

Verificación del entorno: generación QR

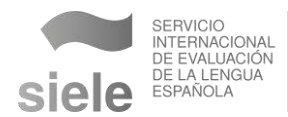

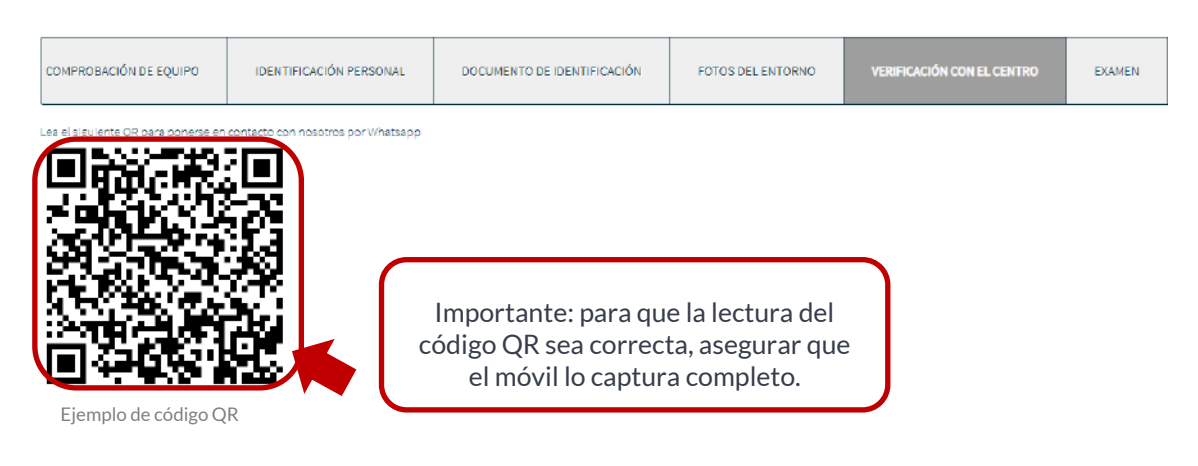

Verificación del entorno: videollamada

La **videollamada** tiene como objeto:

- verificar que el espacio donde hace el examen cumple los requisitos,
- indicarle al candidato dónde tiene que dejar el móvil.

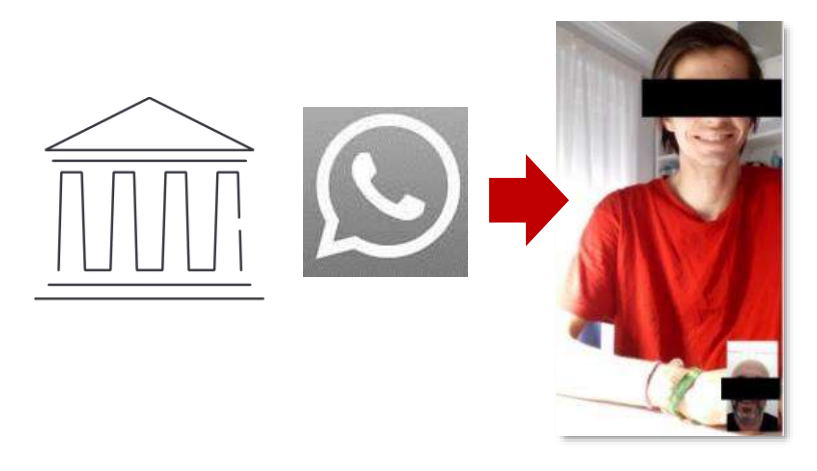

Videollamada por WhatsApp con el centro

A partir de este momento, automáticamente se habilita la sección "Examen".

En esta sección un cronómetro indica el tiempo que resta para comenzar. Es preciso pulsar "Recargar página" cuando llega la hora del examen.

| COMPROBACIÓN DE EQUIPO                                                                                                    | IDENTIFICACIÓN PERSONAL | DOCUMENTO DE IDENTIFICACIÓN | FOTOS DEL ENTORNO | VERIFICACIÓN CON EL CENTRO | EXAMEN |
|----------------------------------------------------------------------------------------------------|-------------------------|-----------------------------|-------------------|----------------------------|--------|
| Nombre del examen<br>the company of the control of the con-<br>SIELE Global<br>Podrá acceder al examen a partir de la siguiente fecha: 29/12/2020 09:15 |                         |                             |                   |                            |        |
| 00:05:01<br>RECARGAR PAGINA                                                                                                    |                         |                             |                   |                            |        |

Examen: tiempo de espera

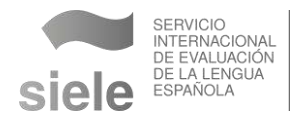

#### <span id="page-21-0"></span>**4.3 REALIZACIÓN DEL EXAMEN**

Pulsar el botón "Ir al examen".

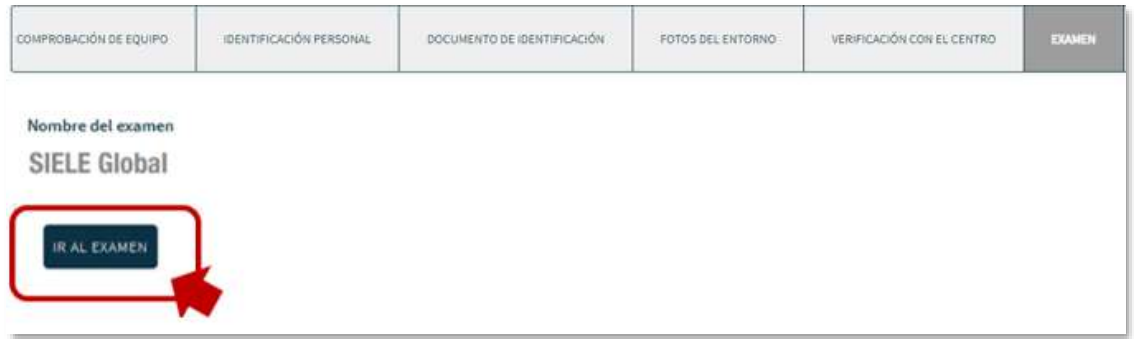

#### Ir al examen

Introducir el usuario y la contraseña consignados en la reserva del examen. Pulsar "Acceder".

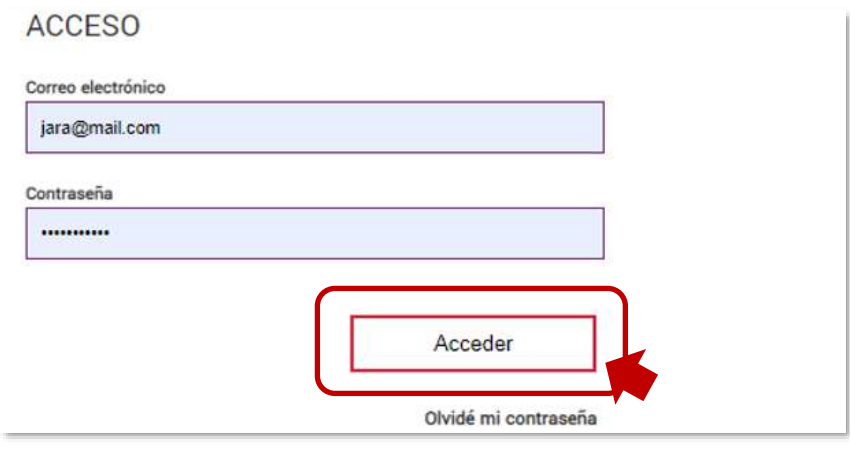

Credenciales de acceso

En la pantalla principal aparecerán las pruebas que componen el examen y el botón "Iniciar", que permite acceder a la primera prueba.

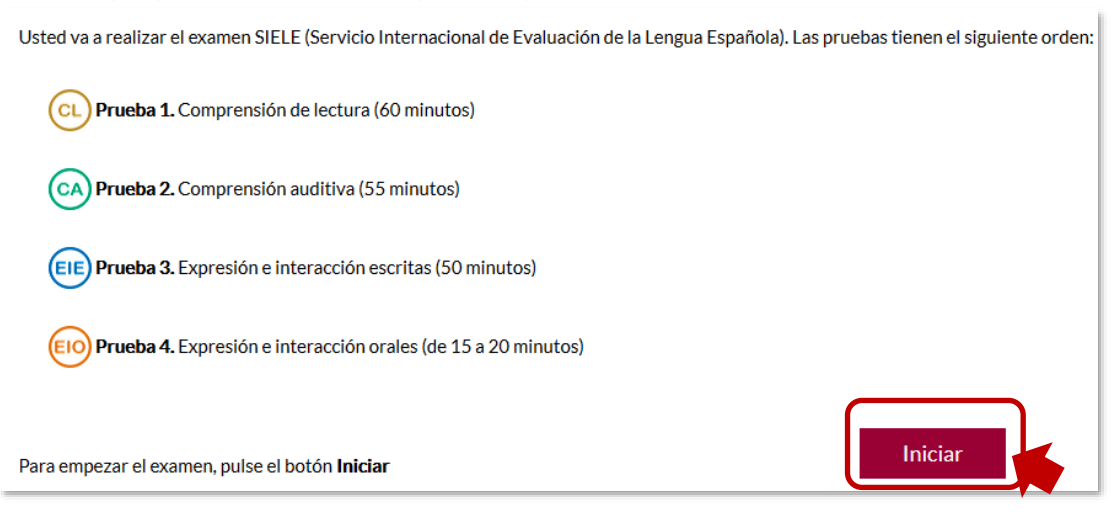

Inicio del examen

Al terminar el examen, pulsar el aspa para cerrar el navegador o Alt+F4.

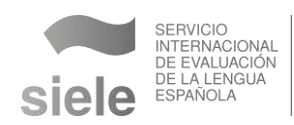

#### <span id="page-22-0"></span>5. RECOMENDACIONES GENERALES

- Conocer el examen SIELE ayuda a no tener imprevistos y comprobar que se está preparado para llevarlo a cabo. Recomendamos consultar la guía del examen <https://siele.org/web/guest/examenes> y el modelo de ejemplo al que se accede desde [https://examendemo.siele.org](https://examendemo.siele.org/)
- En el examen **SIELE Global** el candidato puede disponer de una pausa de 10 minutos entre las pruebas de Comprensión Auditiva (CA) y Expresión e Interacción Escrita (EIE). Transcurrida la pausa es **obligatorio** realizar una **nueva videollamada** al Centro a través de **WhatsApp**.
- Durante la realización del examen el Centro supervisa el cumplimiento del protocolo en tiempo real a través de la cámara. El candidato debe estar siempre visible.
- La cámara está situada en la esquina superior izquierda de la pantalla. De forma automática, el sistema detecta posibles comportamientos anómalos y da avisos mediante la aparición de un punto rojo de manera intermitente.
- El candidato debe mantener la atención sobre el teclado y la pantalla del ordenador, evitando desviar la mirada, mirar hacia los lados, taparse la boca o leer en voz alta las preguntas del examen.
- Si el candidato intenta abandonar el navegador SIELE para abrir otra aplicación el navegador se cerrará y se dará por finalizado el examen.

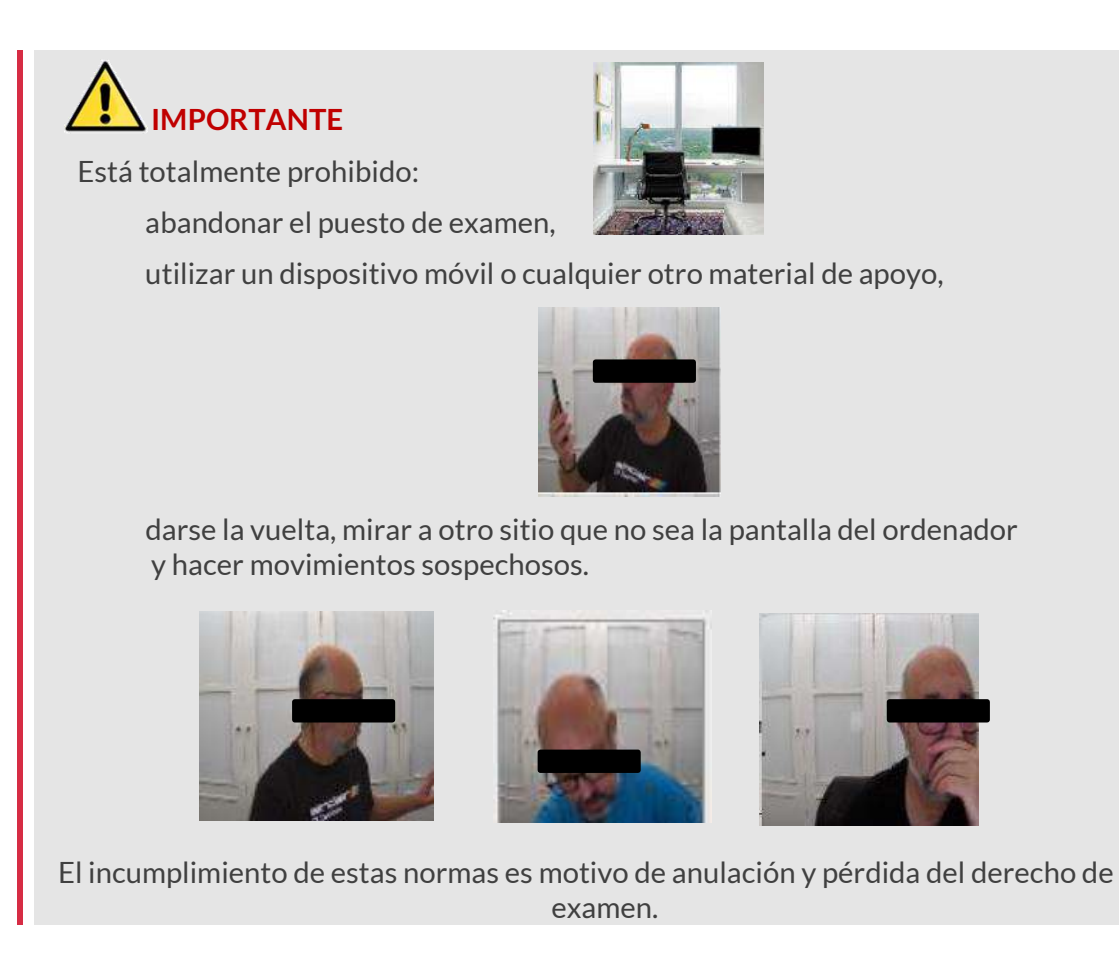

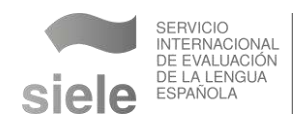

El navegador SIELE en remoto no permite que se ejecuten en segundo plano aplicaciones que faciliten la toma de control del equipo externamente. Si hay **aplicaciones ejecutándose en segundo plano,** cuando el candidato introduce la clave de examen el sistema impide **la apertura del navegador SIELE** y por consiguiente, la realización de las pruebas y del examen.

Para solucionarlo, el procedimiento que debe desarrollar el candidato es el siguiente.

- o Ejecutar el "Administrador de tareas" pulsando a la vez las **teclas <Ctrl>+<Alt>+<Supr**>. Aparecerá la siguiente pantalla.
- o Pulsar **"Administrador de tareas"**. Aparecerán los procesos que están en ejecución en el ordenador.

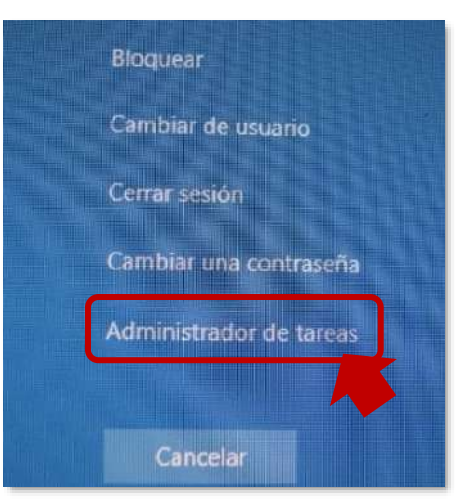

o En cada uno de los procesos mencionados, pulsar el botón **"Finalizar tarea"**  que aparece en la parte inferior.

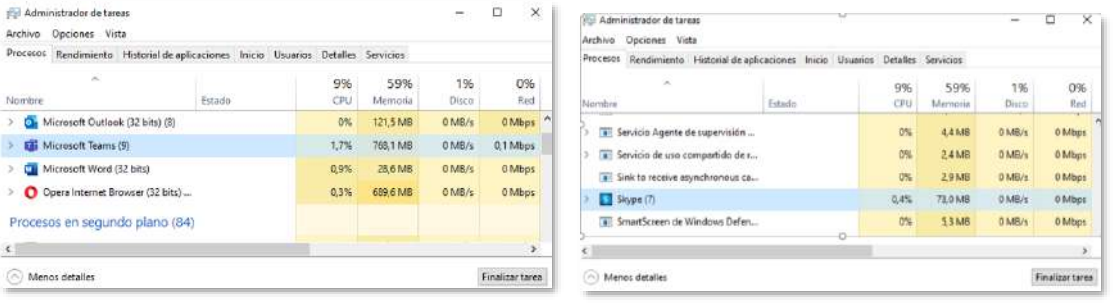

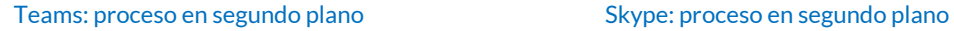

- Si el candidato pierde momentáneamente su **conexión a internet**, debe reiniciar el navegador SIELE cuando se restablezca la conexión y continuar el examen en el punto donde se quedó. Si no es posible volver a conectarse o si el tiempo perdido no permite completar la prueba el candidato debe contactar con SIELE para saber cómo proceder. Para ello, indicar el **número de reserva y la incidencia** a través del correo electrónico **candidatos@siele.org.**
- **En función del análisis posterior efectuado por el Centro, los problemas técnicos** pueden suponer la **anulación o la repetición del examen**, por lo que es recomendable verificar previamente que la conexión a internet es estable. Se podrá repetir el examen por razones técnicas una única vez.

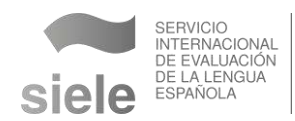

### <span id="page-24-0"></span>6. EL CERTIFICADO

Una vez finalizado el examen, el Centro revisa **si la sesión ha transcurrido con normalidad** y si todo es correcto envía el **examen a calificar**. En un máximo de tres semanas, el certificado aparecerá en el área personal "Mi página" (previamente llegará un correo electrónico con la información). En ese momento el candidato deberá desinstalar el navegador SIELE.

Si el Centro o SIELE detectan alguna **irregularidad**, en el estado de la calificación aparecerá la leyenda **"Problema técnico"**, y el equipo de SIELE se contactará con el candidato.

 **IMPORTANTE** En un máximo de tres semanas el candidato recibe su certificado o informe en su [espacio personal.](https://siele.org/mi-pagina)

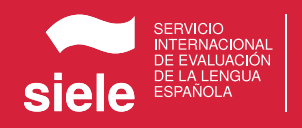

#### SIELE EN REMOTO CÓMO HACER EL EXAMEN 2021

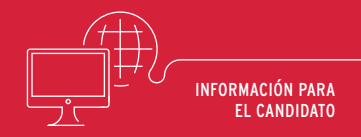

**El examen SIELE en remoto es un sistema fiable y seguro que permite obtener la certificación de español de SIELE sin concurrir a un Centro. ¿Cuáles son los pasos para examinarse?**

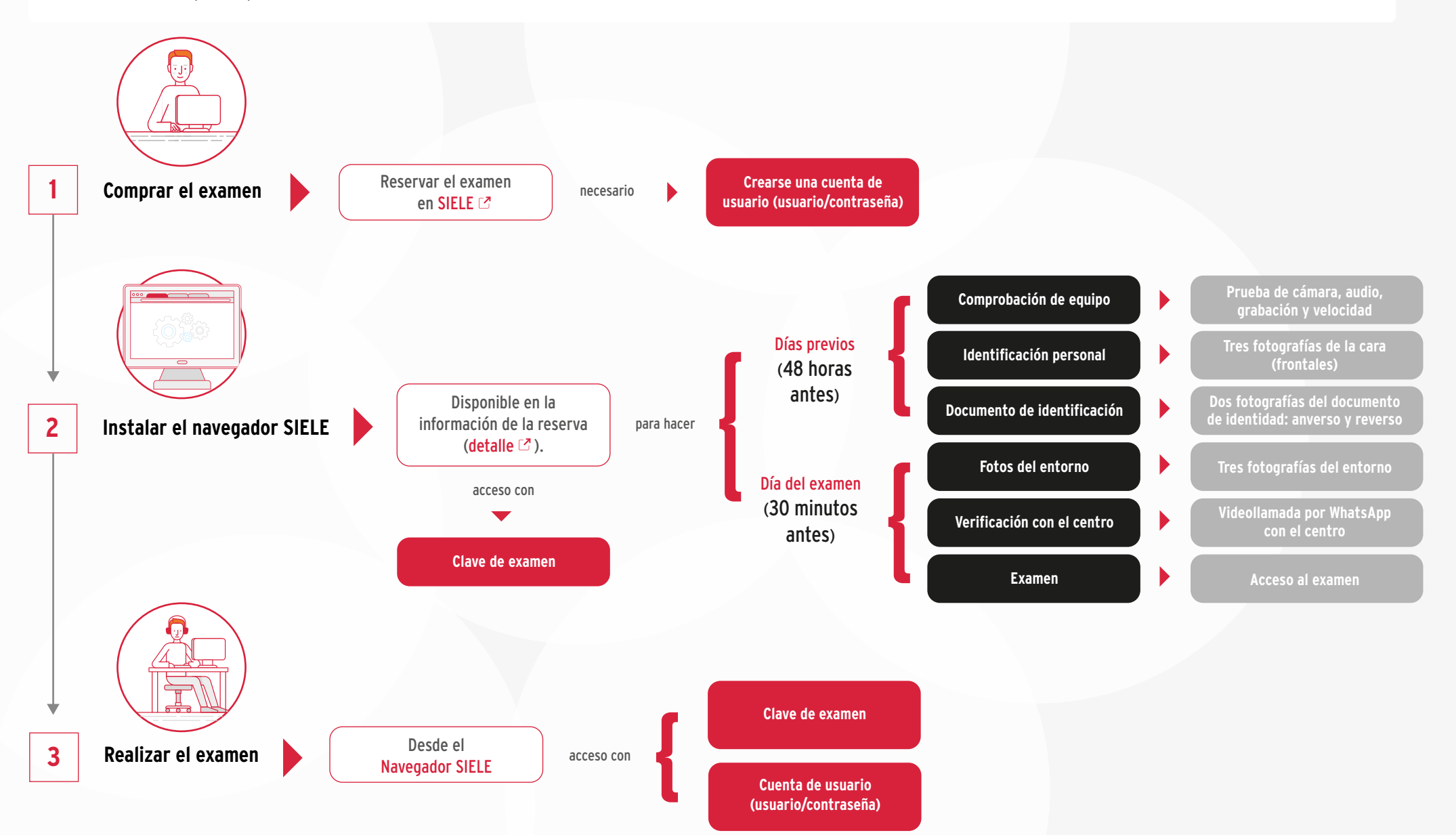

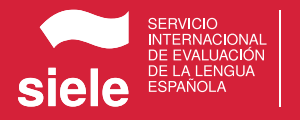

## SIELE EN REMOTO REQUISITOS PARA REALIZAR EL EXAMEN

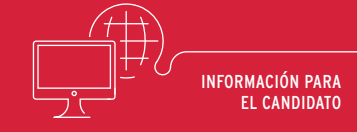

### **Equipo**

PC (portátil o sobremesa), procesador de 32 bits (x86) o 64 bits (x64) mínimo dual Core a 2 gigahercios (GHz) o más, 2GB de RAM (4GB para 64 bits), 5 GB de espacio libre en disco.

No son válidos dispositivos tipo tablet o smartphone.

Por cable o inalámbrica. Se permite la WIFI si garantiza la calidad

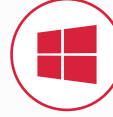

#### **Sistema operativo**

Windows 7,8 y 10.

#### No disponible en Mac OS X Yosemite / El Capitán.

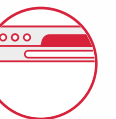

#### **Navegador SIELE**

Es imprescindible la descarga e instalación del navegador SIELE para hacer el examen.

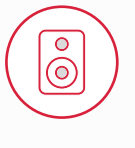

#### **Interfaz de audio**

Que permita la reproducción y grabación, es decir, que tenga tarjeta de sonido, altavoz y micrófono.

### **Auriculares**

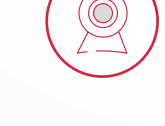

<u>වි</u>

#### **Cámara**

**Conexión**

de servicio.

Del ordenador o una cámara web conectada a este.

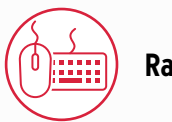

#### **Ratón y teclado**

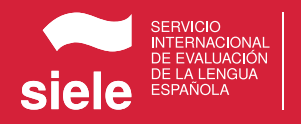

## SIELE EN REMOTO PROTOCOLO PARA REALIZAR EL EXAMEN

2021

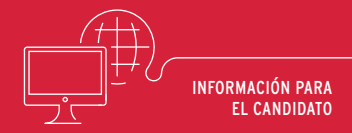

#### **Cualquier comportamiento irregular durante el examen implicará su anulación.**

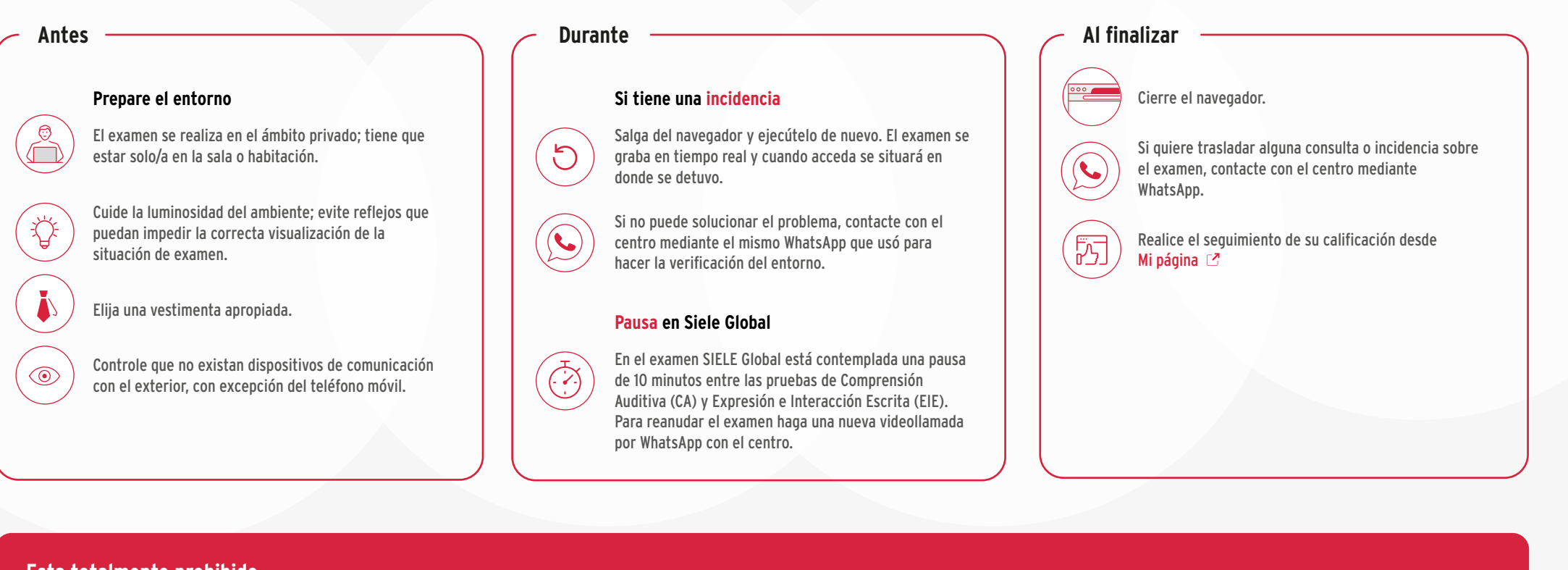

#### **Esta totalmente prohibido**

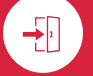

Abandonar el puesto de examen.

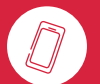

Utilizar el teléfono móvil una vez comenzado el examen, salvo contacto por WhatsApp con el centro por incidencias.

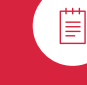

Utilizar material de apoyo.

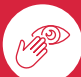

Tapar con elementos la cara y las orejas. Deben permanecer visibles en todo momento.

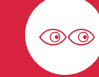

Darse la vuelta o mirar a otro sitio que no sea la pantalla del ordenador.

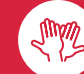

Hacer movimientos sospechosos.